## IBM WebSphere Partner Gateway V6.2.1 Migrating profiles to WebSphere Application Server V7 using the migration wizard © 2012 IBM Corporation

 The purpose of this presentation is to show how WebSphere Partner Gateway and deployment manager profiles, originally created on WebSphere Application Server V6.1.0, can be migrated to WebSphere Application Server V7 using the migration wizards.

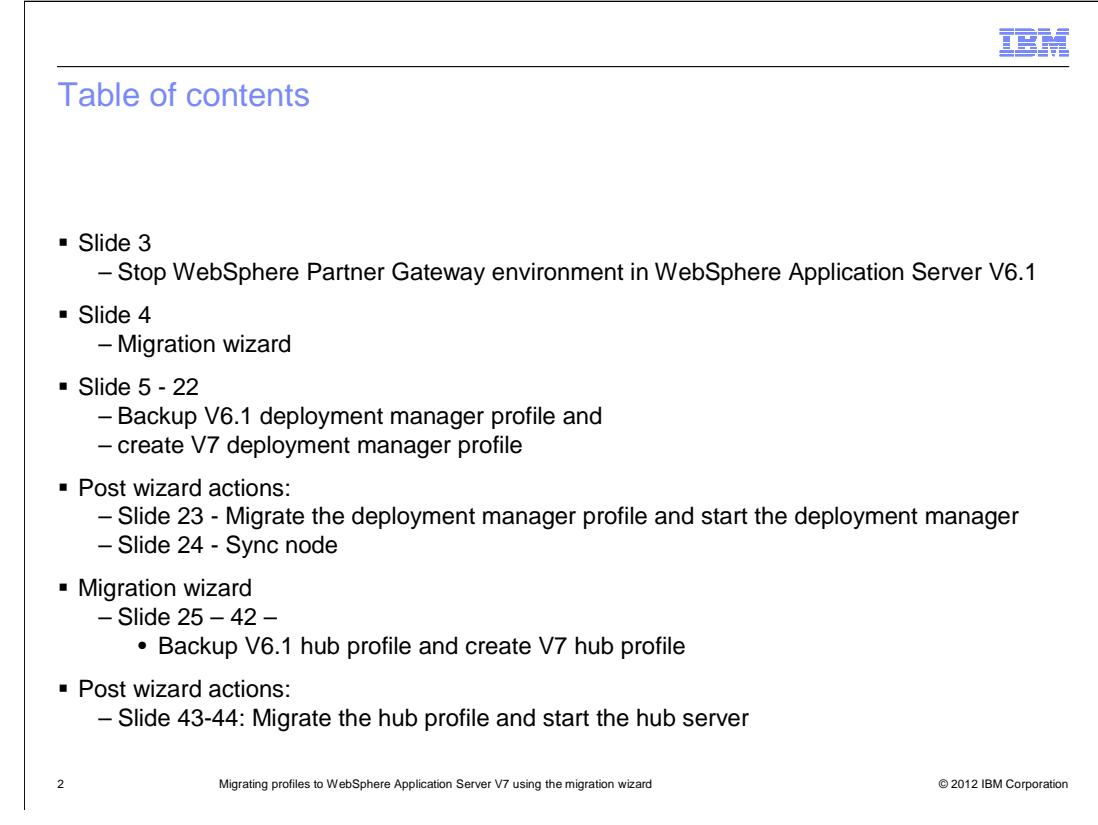

 This presentation covers stopping the WebSphere Partner Gateway servers in WebSphere Application Server V6.1, backing up the deployment manager profile on version 6.1 and creating the same on version 7 using the wizard.

 Then you will see how to migrate the deployment manager profile, start the deployment manager, and synchronize the node. Next will be backing up the hub profile on the application server version 6.1 and creating the same on version 7 using the wizard. Finally, you will see how to migrate the hub profile and start the hub server.

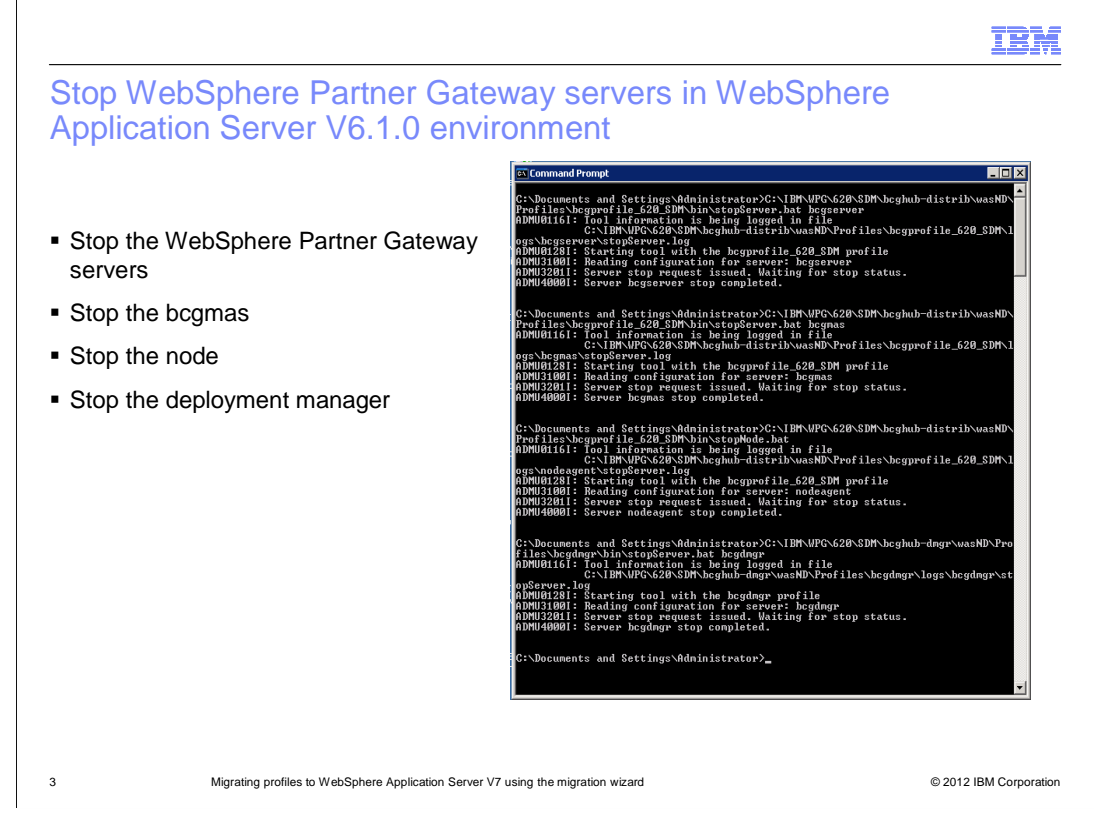

Before migrating the profiles you need to stop the Partner Gateway servers.

 You can stop the Gateway servers using the WebSphere Application Server administrative console by going to Servers -> Application Servers. Or you can use the command line and run "stopServer.bat (or .sh) servername", from the Hub\_Profile\_Root/bin directory.

 For example in a simple distributed mode environment you run the command: stopServer.bat bcgserver.

 For a fully distributed environment, stop the WebSphere Partner Gateway clusters in this order: bcgreceiver, bcgdocmgr, and then bcgconsole.

For example to stop the bcgreceiver cluster, run the command: stopServer.bat bcgreceiver

For a simple mode environment, run stopServer.bat server1

 After stopping the WebSphere Partner Gateway servers, the next step is to stop the bcgmas server. You do this with stopServer.bat bcgmas from the Hub\_Profile\_Root/bin directory.

 Once all servers are stopped, stop the node agent with stopNode.bat from the Profile\_Root/bin directory.

 After the node agent is stopped, stop the deployment manager, using stopServer.bat bcgdmgr from the Dmgr\_Profile\_Root/bin directory.

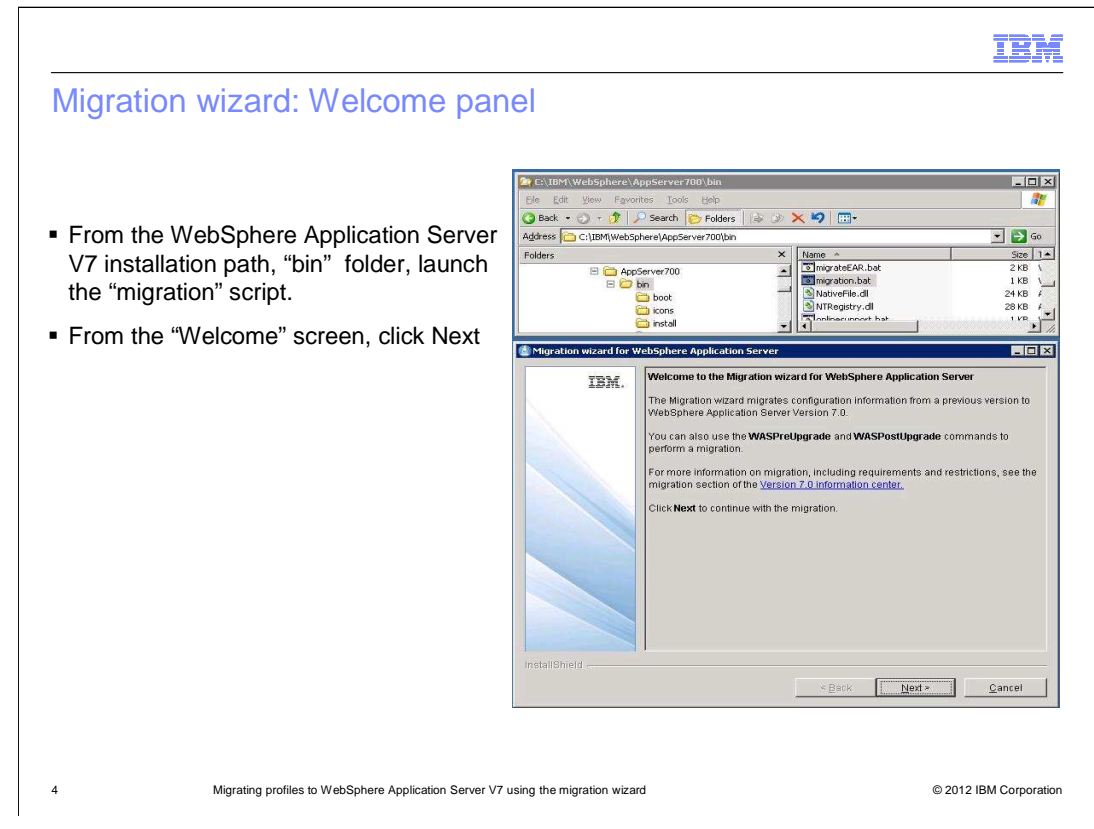

 To start the migration wizard, launch the migration.bat from the WAS7\_install\_Directory/bin directory.

 Another way to start the migration wizard is from the First Steps window, which can be launched by running firststeps.bat from the WAS7\_Install\_Dir/firststeps directory.

After starting the migration wizard click next on the Welcome panel.

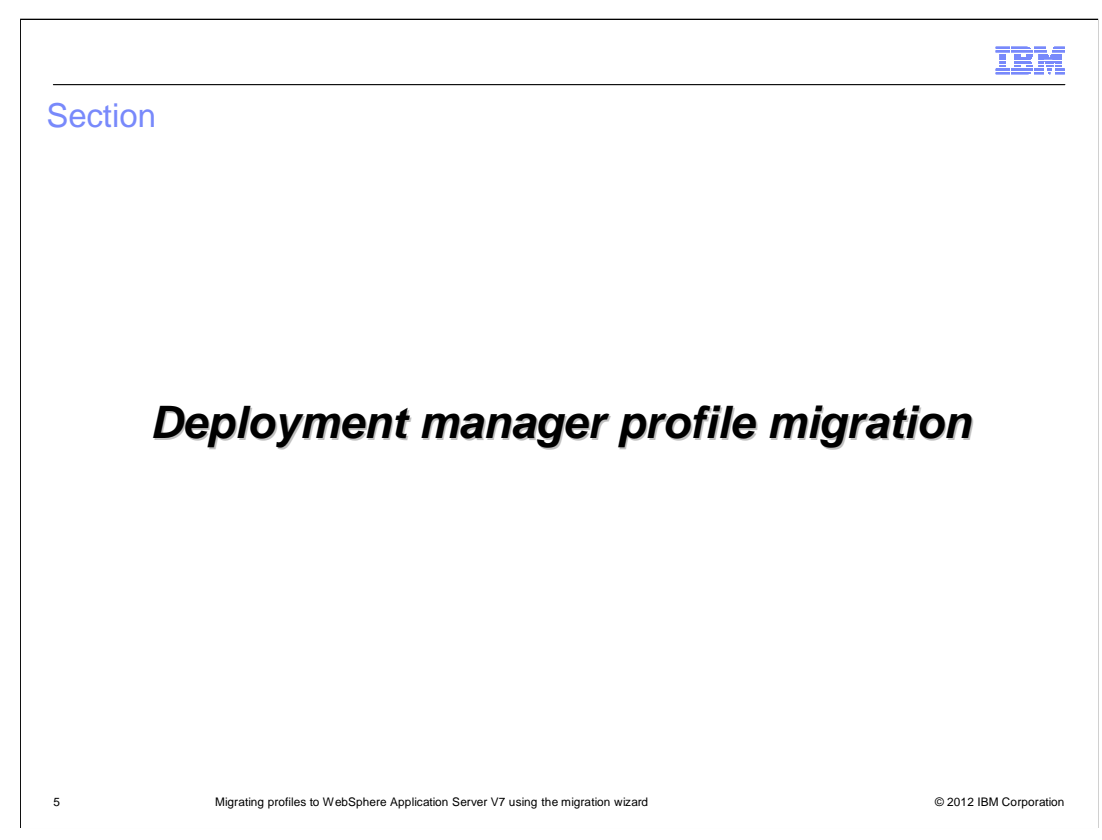

The first profile to be migrated will be the deployment manager profile.

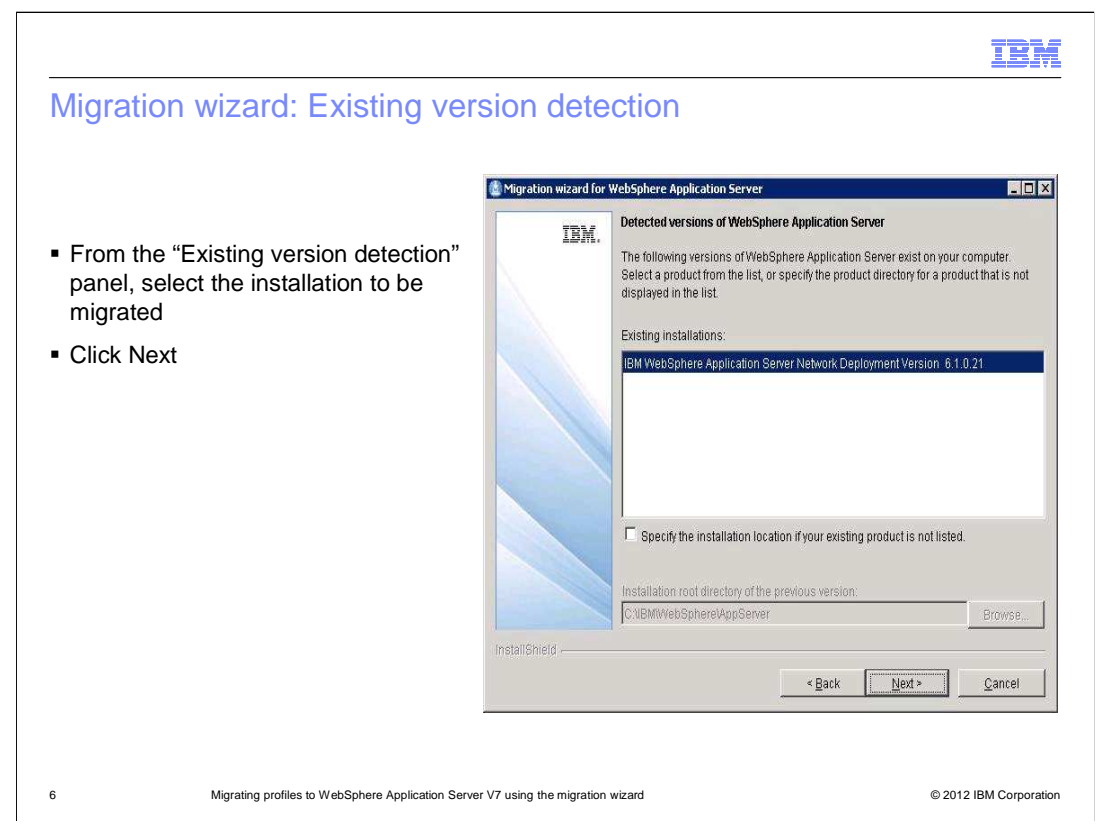

From the existing version detection window select the installation to be migrated.

 If the existing installation is not detected, check the box beside the 'Specify the installation location if your existing product is not listed', then browse for the location.

Once the product is selected, click next.

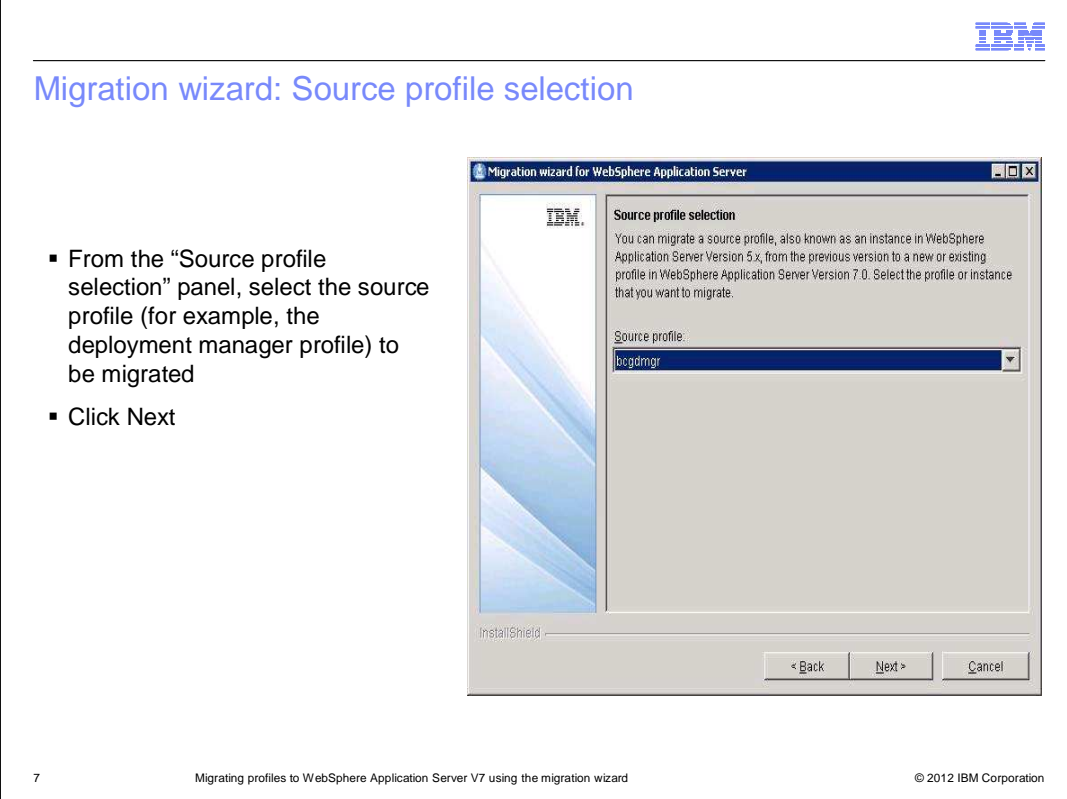

 From the source profile selection panel select the deployment manager profile from the drop-down.

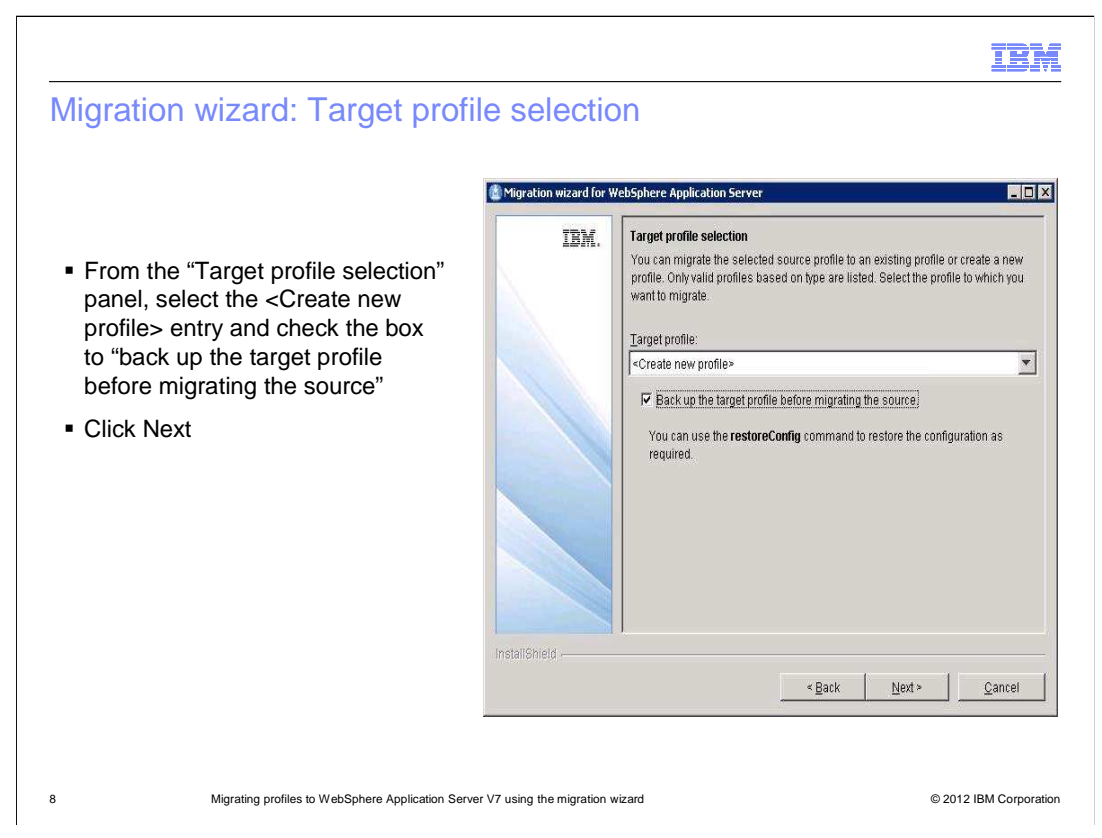

 From the target profile selection panel, select "Create new profile" from the pull-down, and select "backup the target profile before migrating the source."

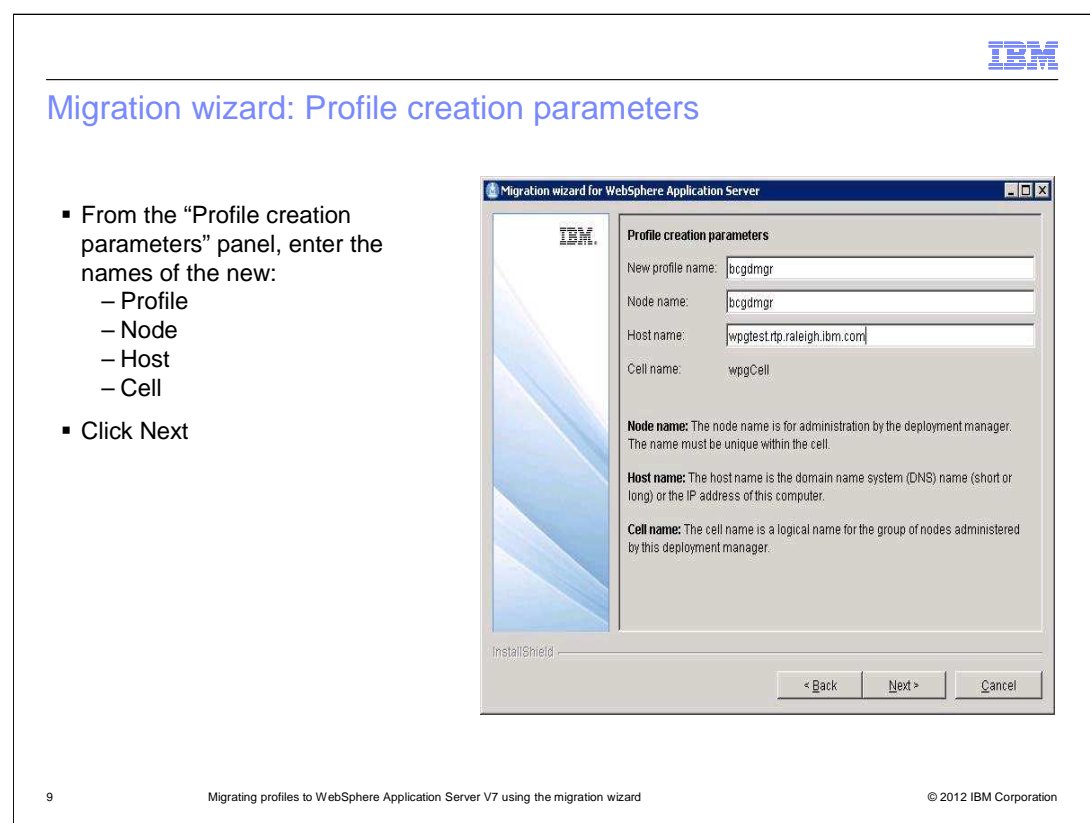

 From the profile creation parameters panel, provide the values for the new profile, node, host and cell.

The cell name should stay the same as the source profile.

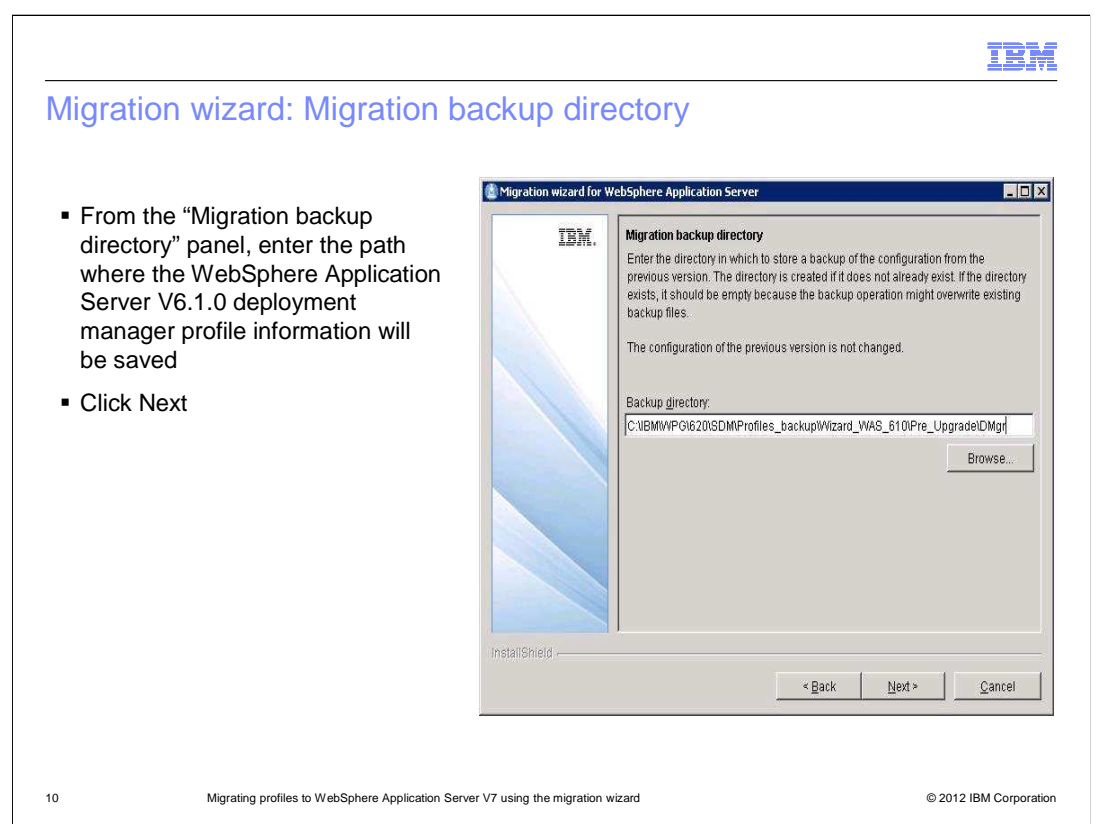

 From the migration backup directory panel, enter the path where you want the WebSphere Application Server V6.1 deployment manager profile information to be saved. If the directory does not exist it will be created.

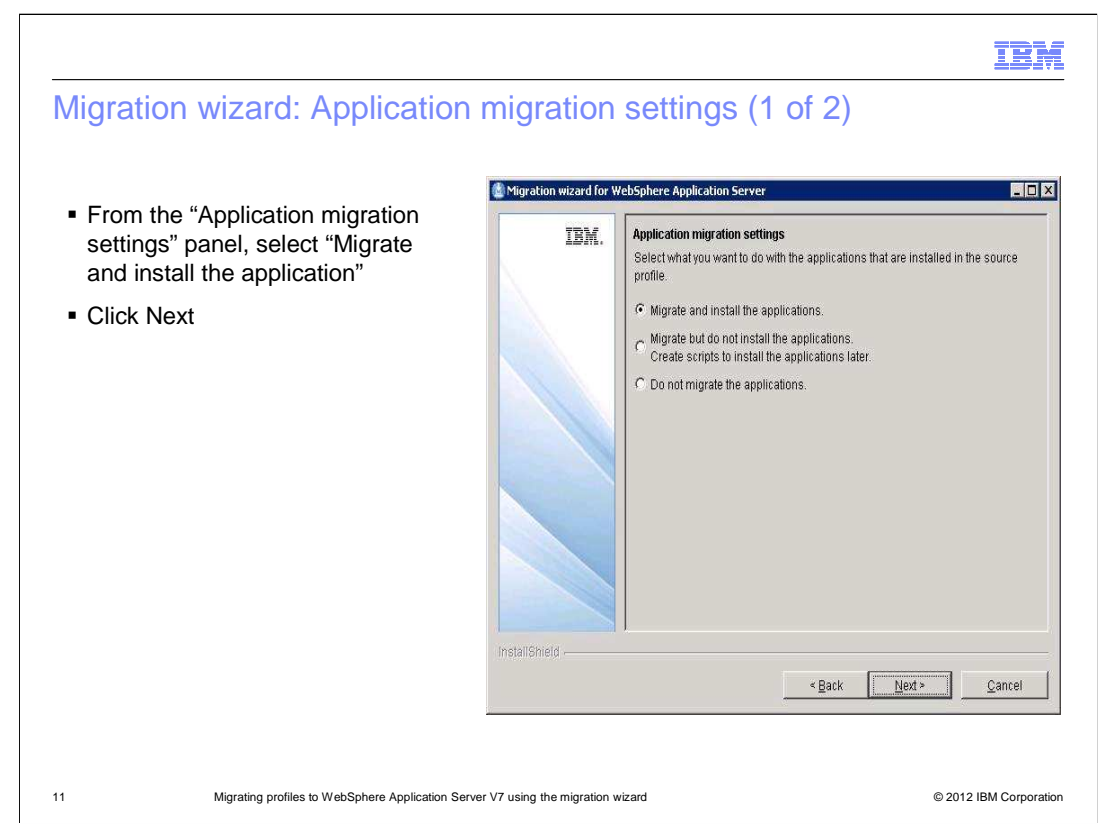

 From the application migration settings panel, select "Migrate and install the application." Click Next.

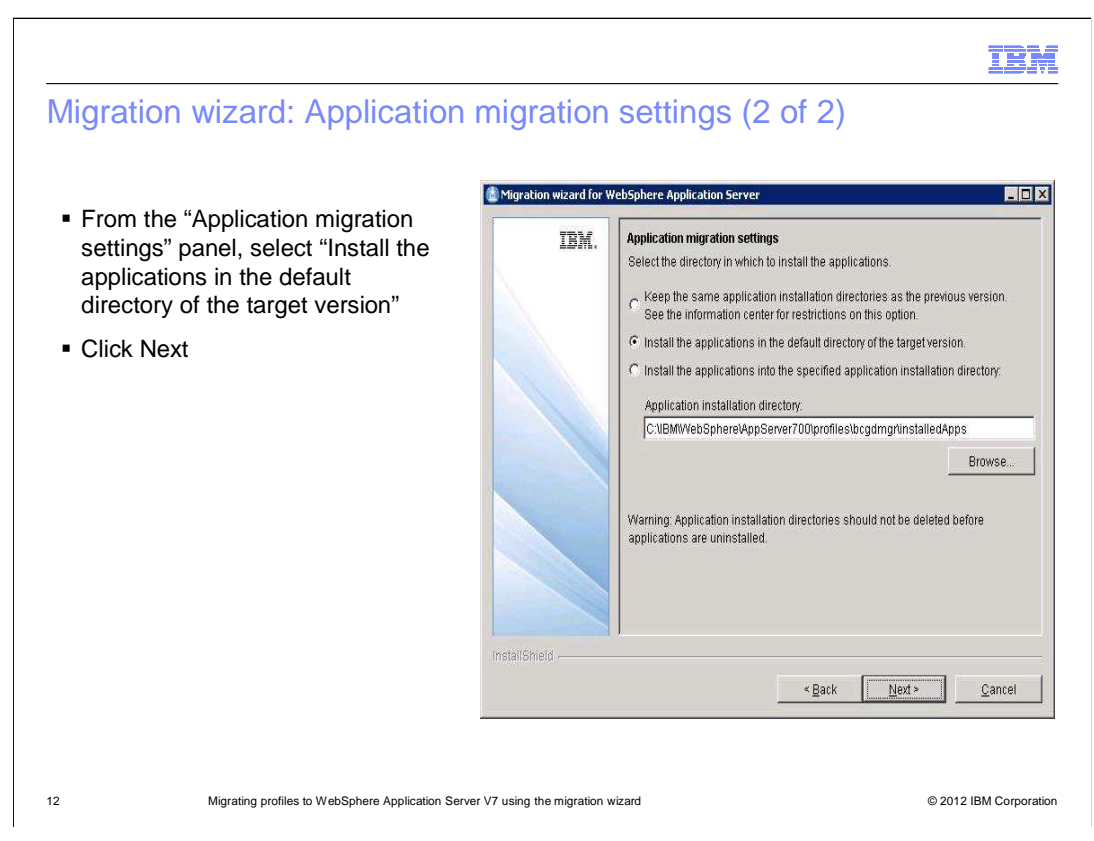

 In the next application migration settings panel, select "Install the applications in the default directory of the target version".

 Note: With this option, the WebSphere Partner Gateway deployment manager code is now distributed over two different directories: <WPG\_DMGR\_INSTALL\_PATH> and <WAS7\_INSTALL\_PATH>

 If you want to only distribute in one directory then select "Install the applications into the specified application installation directory" and then for example use <WPG\_DMGR\_INSTALL\_PATH>\was7 (whereas, for WebSphere Application Server 6.1 the path is <WPG\_DMGR\_INSTALL\_PATH>\wasND)

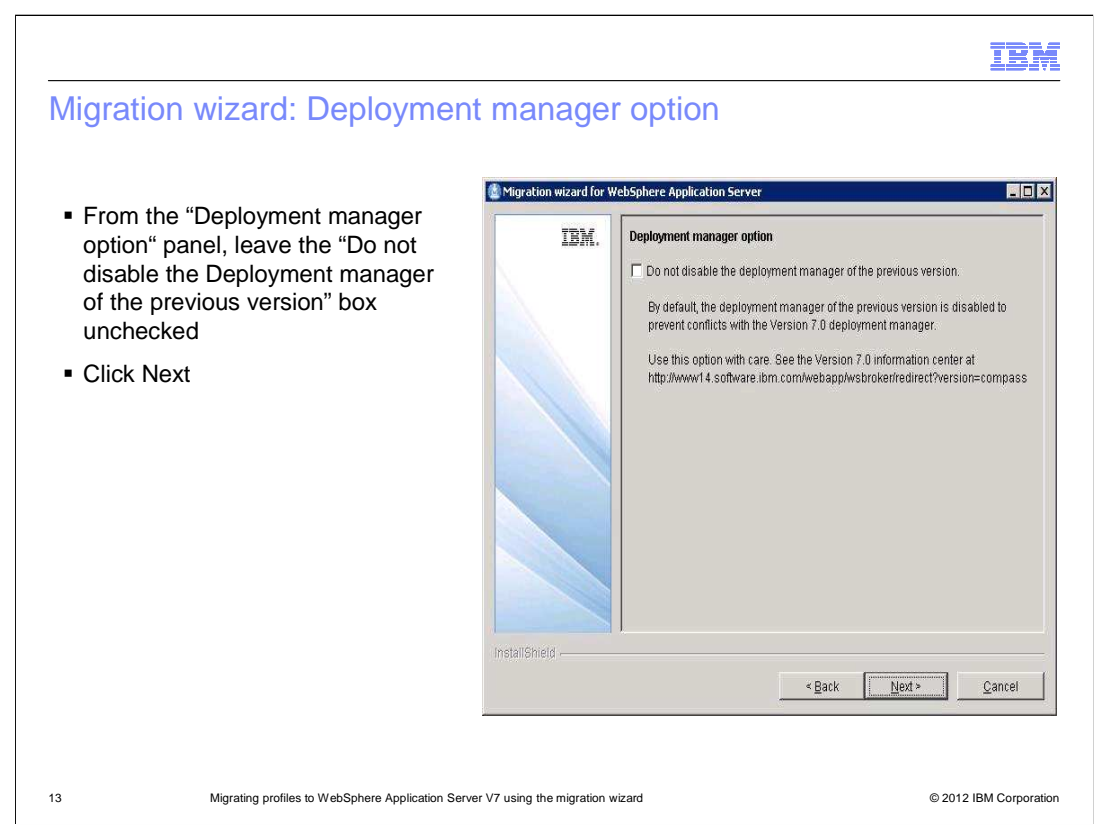

 From the deployment manager option panel, leave the "Do not disable the Deployment manager of the previous version" box unselected.

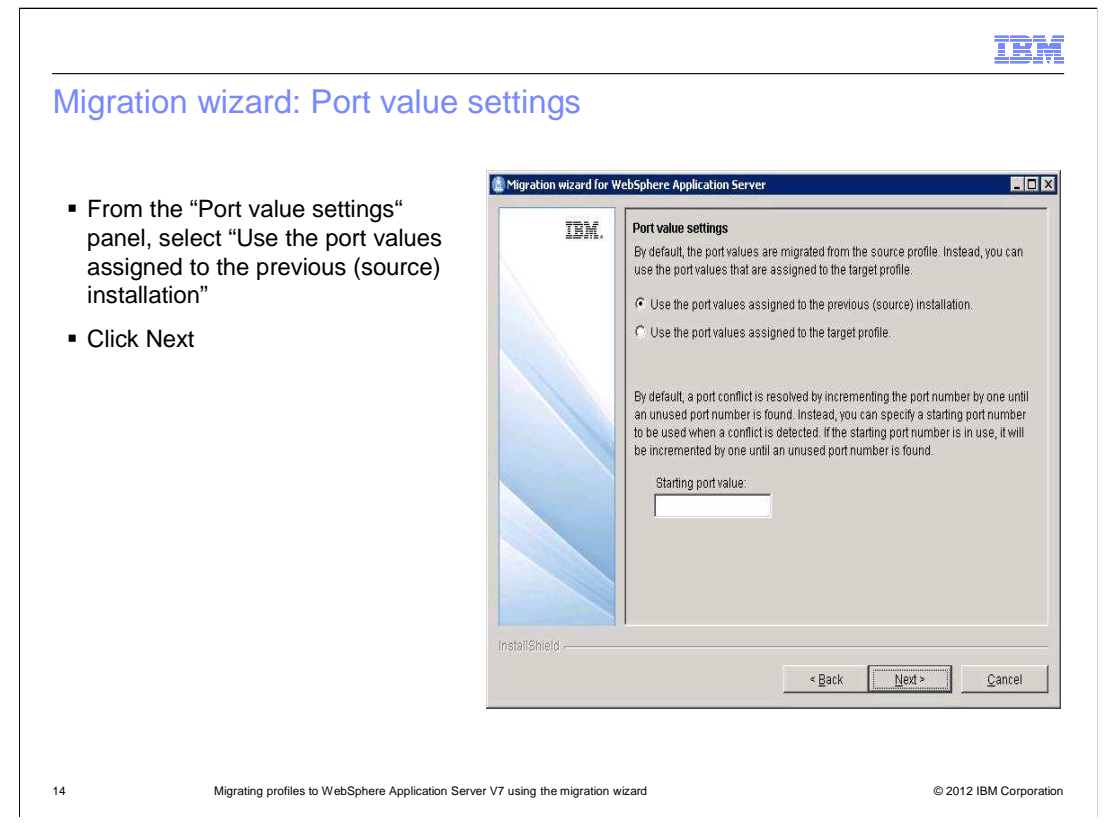

 From the port value settings panel, select "Use the port values assigned to the previous (source) installation."

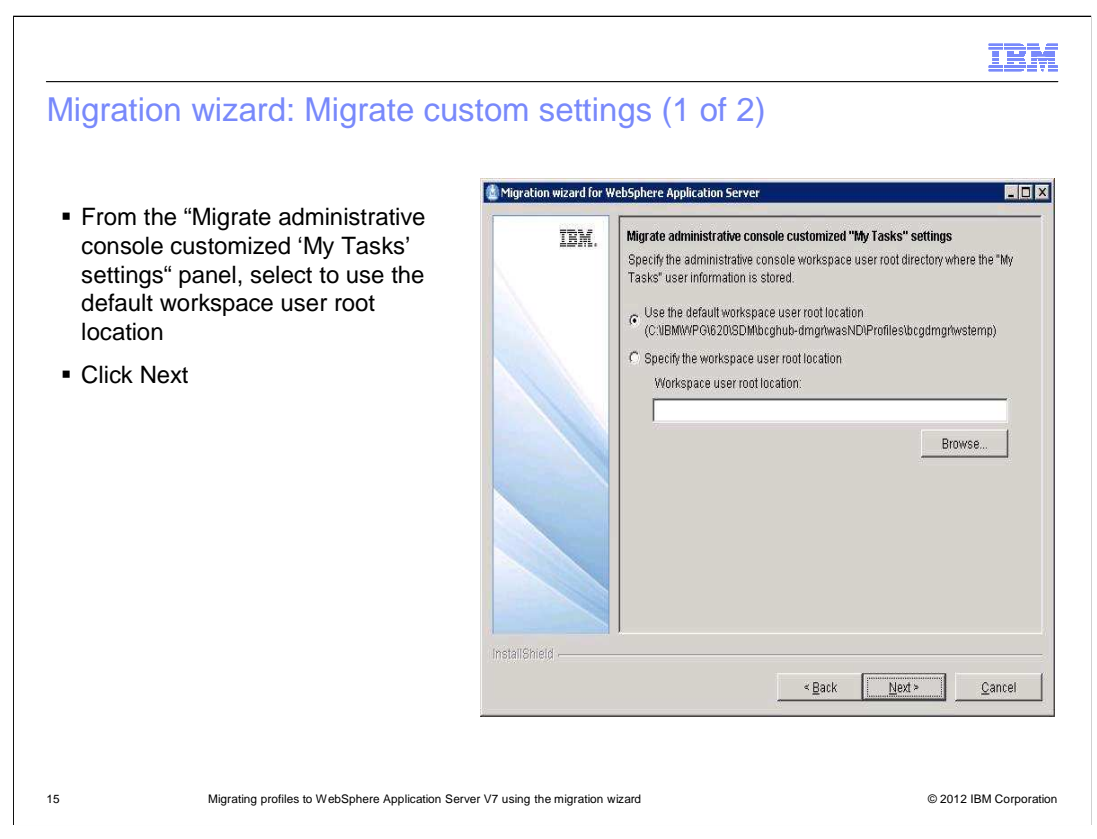

 From the migrate administrative console customized 'My Tasks' settings panel, select "Use the default workspace user root location."

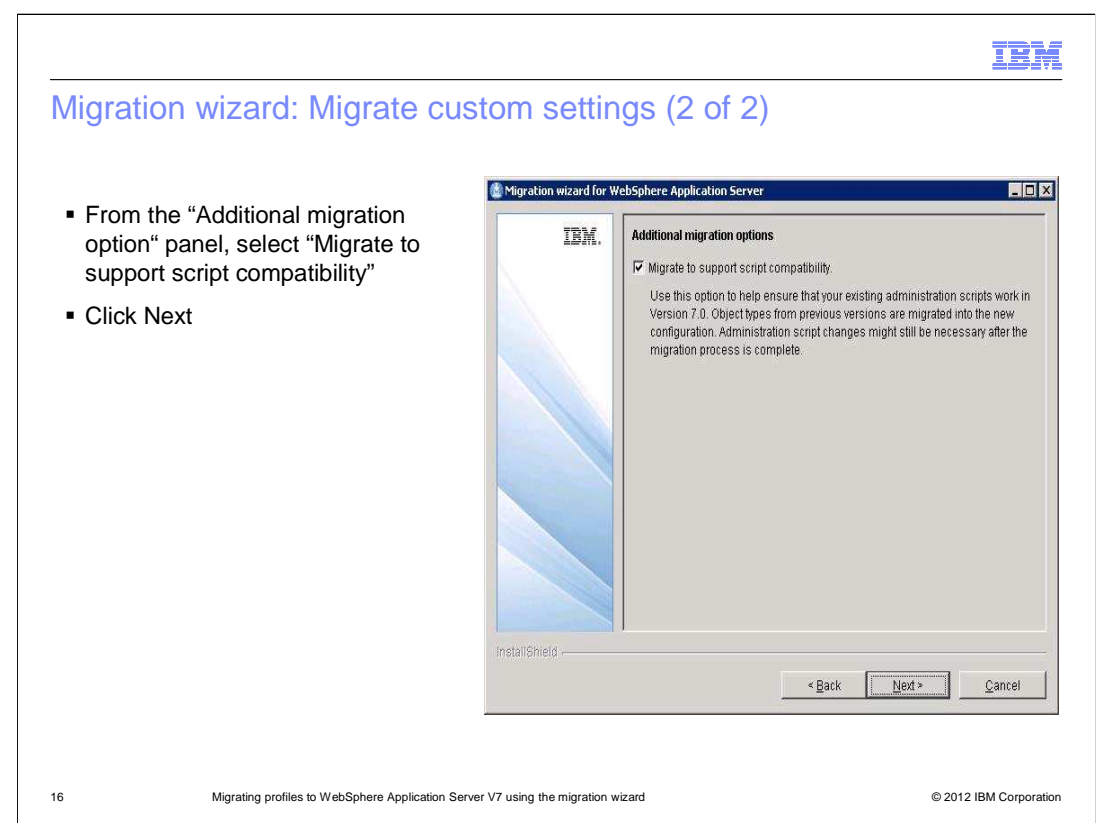

 From the additional migration option panel, select "Migrate to support script compatibility". Click Next.

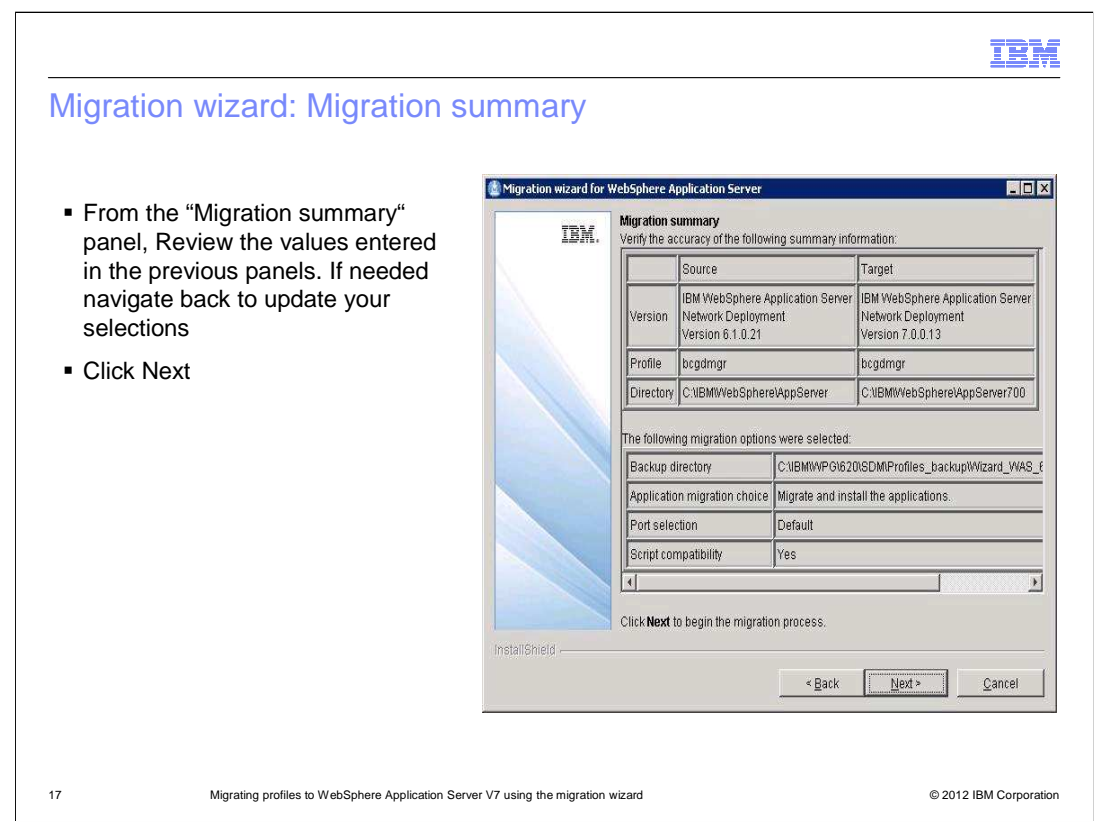

 From the migration summary panel, review the values entered from the previous panels. If needed, navigate back to update your selections by clicking on the back button.

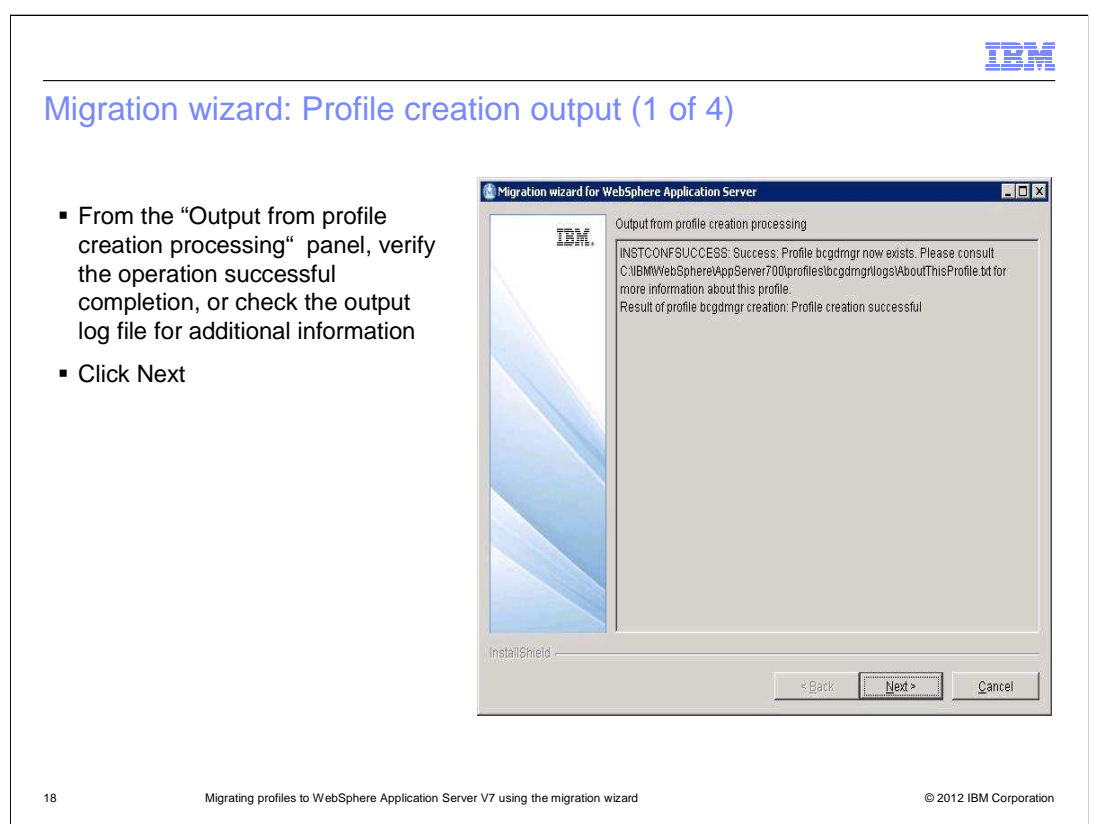

 In the Output from profile creation processing panel, verify that the operation completed successfully. Check the output log file for additional information.

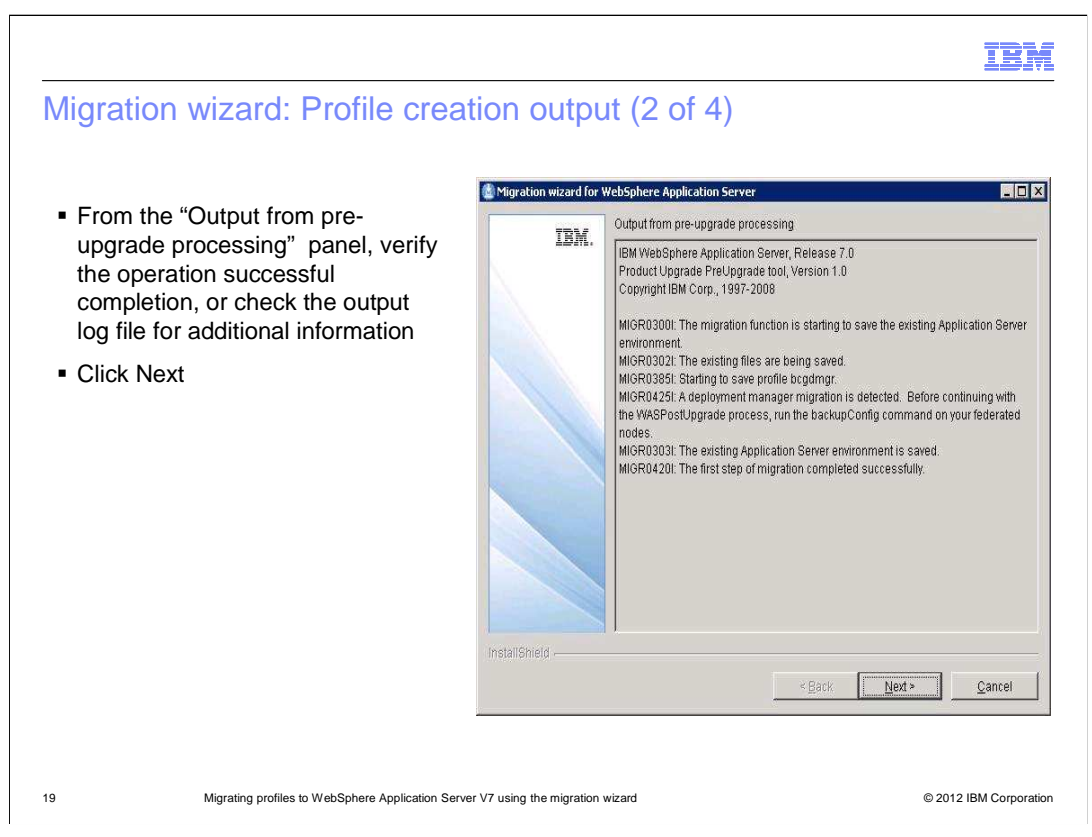

 In the output from pre-upgrade processing panel, verify that the operation completed successfully. Check the output log file for additional information.

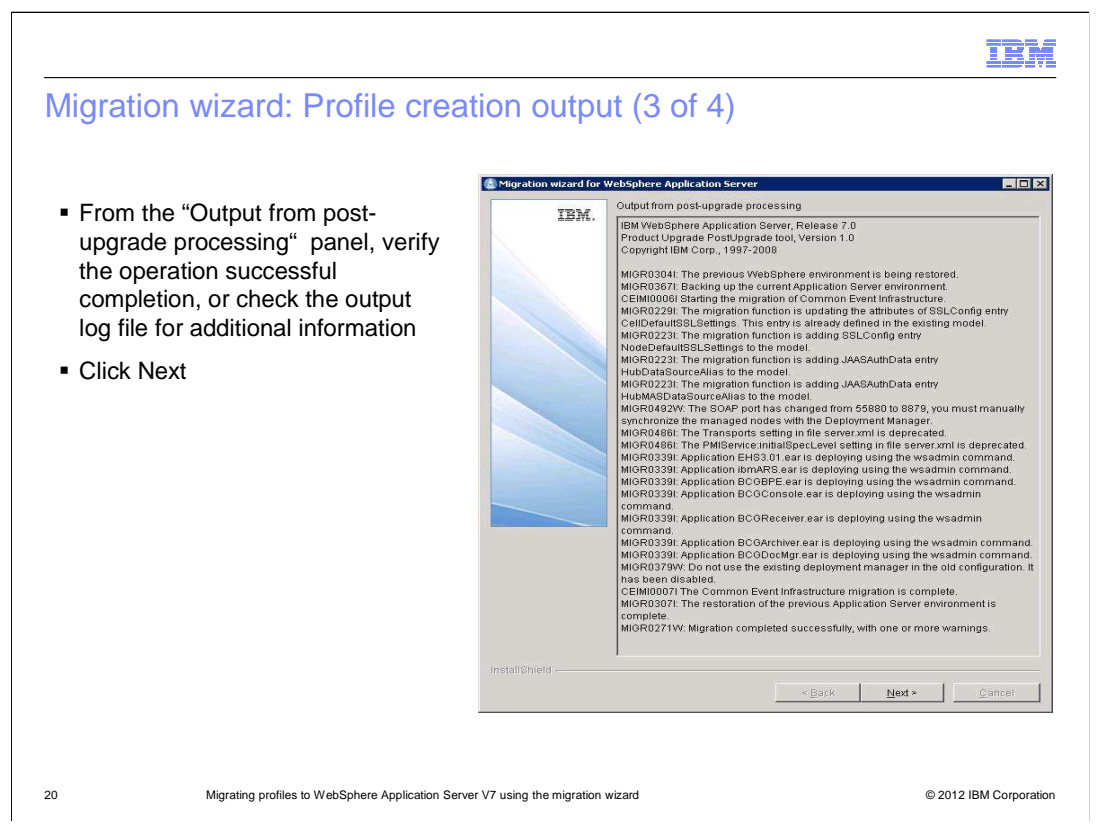

 In the output from post-upgrade processing panel, again verify successful completion. Check the output log file for additional information.

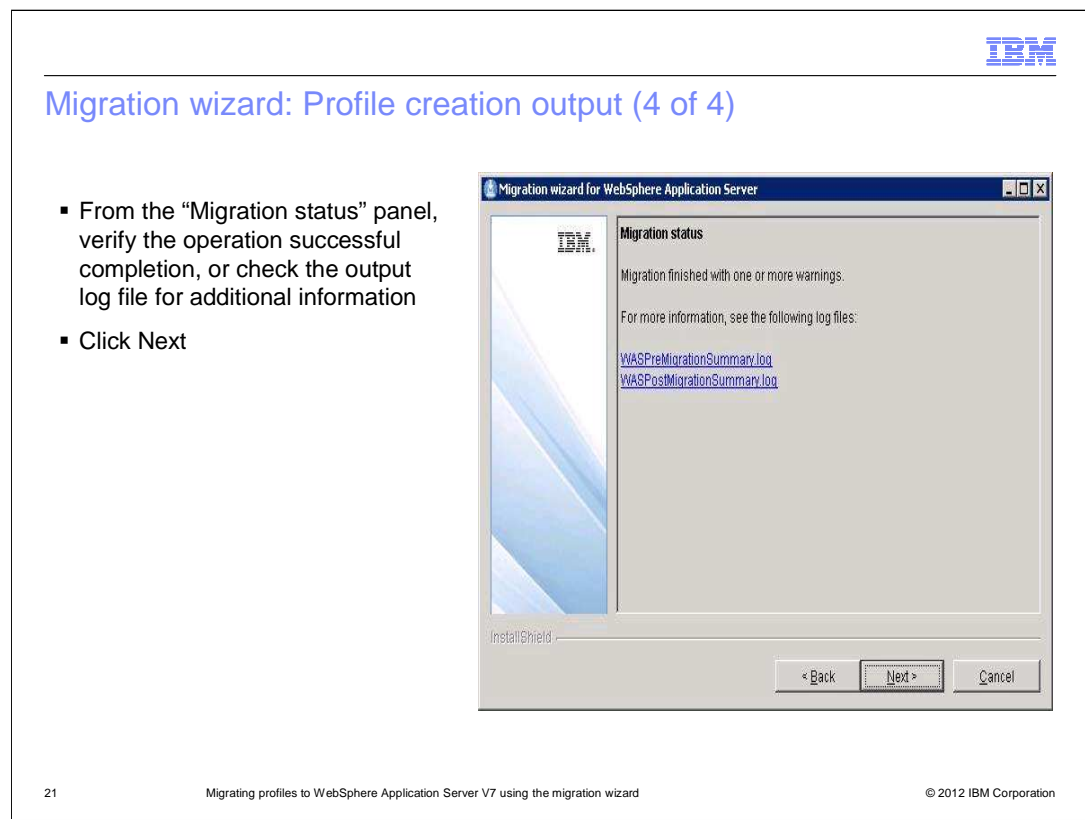

 In the migration status panel, verify successful completion or check the logs. Click Next.

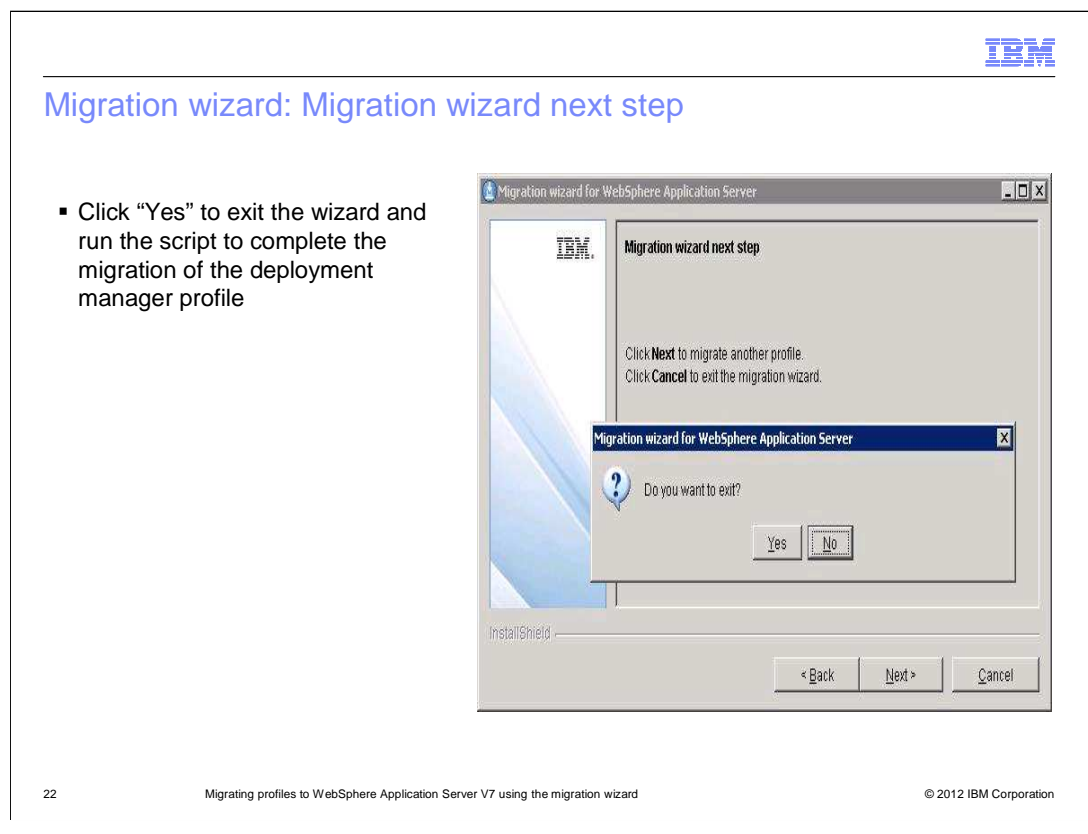

 From the migration wizard next step panel, click Cancel and then click Yes to exit the wizard.

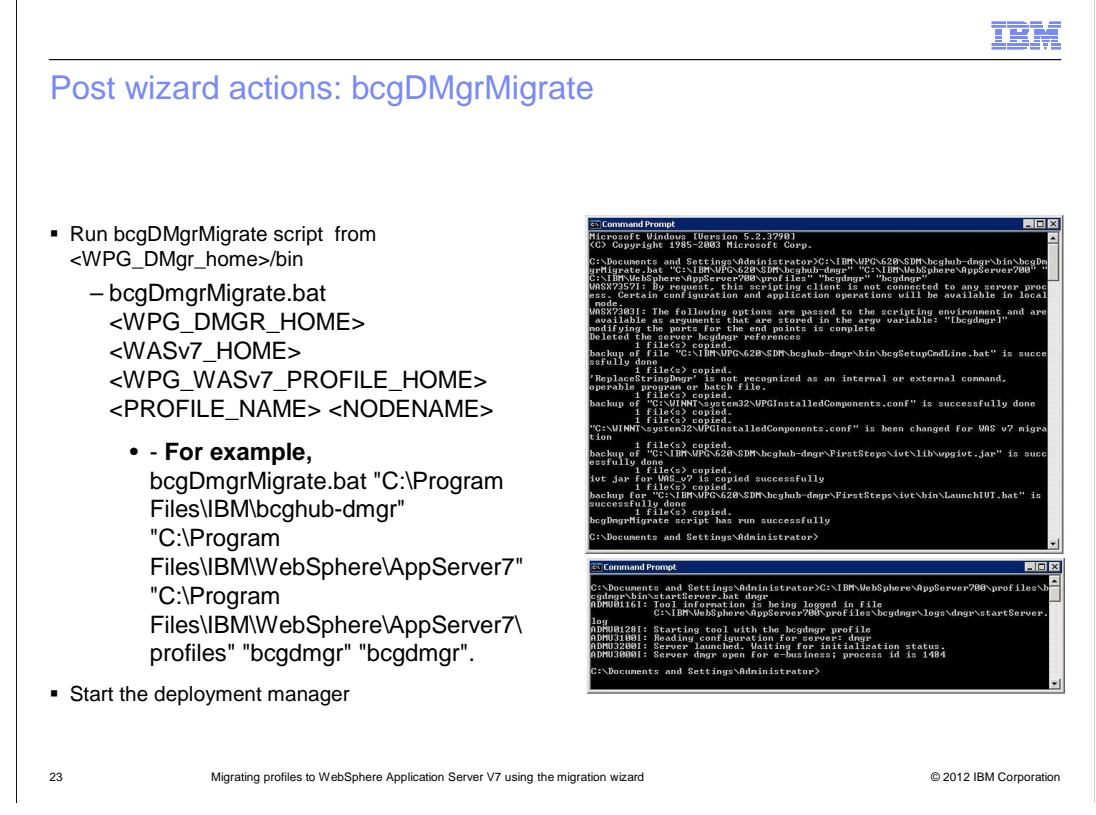

 After the wizard has completed successfully, go to the command line. From <WPG\_DMGR\_HOME>/bin, run bcgDmgrMigrate.bat for Windows or bcgDmgrMigrate.sh for UNIX.

 For UNIX, the same command and parameters are used, except changing the slashes and the '.bat' to '.sh'

 If there is an existing deployment manager that is not created by WebSphere Partner Gateway installer, then this step is not required. Start the deployment manager before you proceed to the next step.

 To start the deployment manager, from the <NEW\_DMGR\_PROFILE\_LOCATION>/bin directory, run startManager.sh for UNIX or startManager.bat for Windows and add the "dmgr" parameter.

**Note:** On UNIX login with the bcguser.

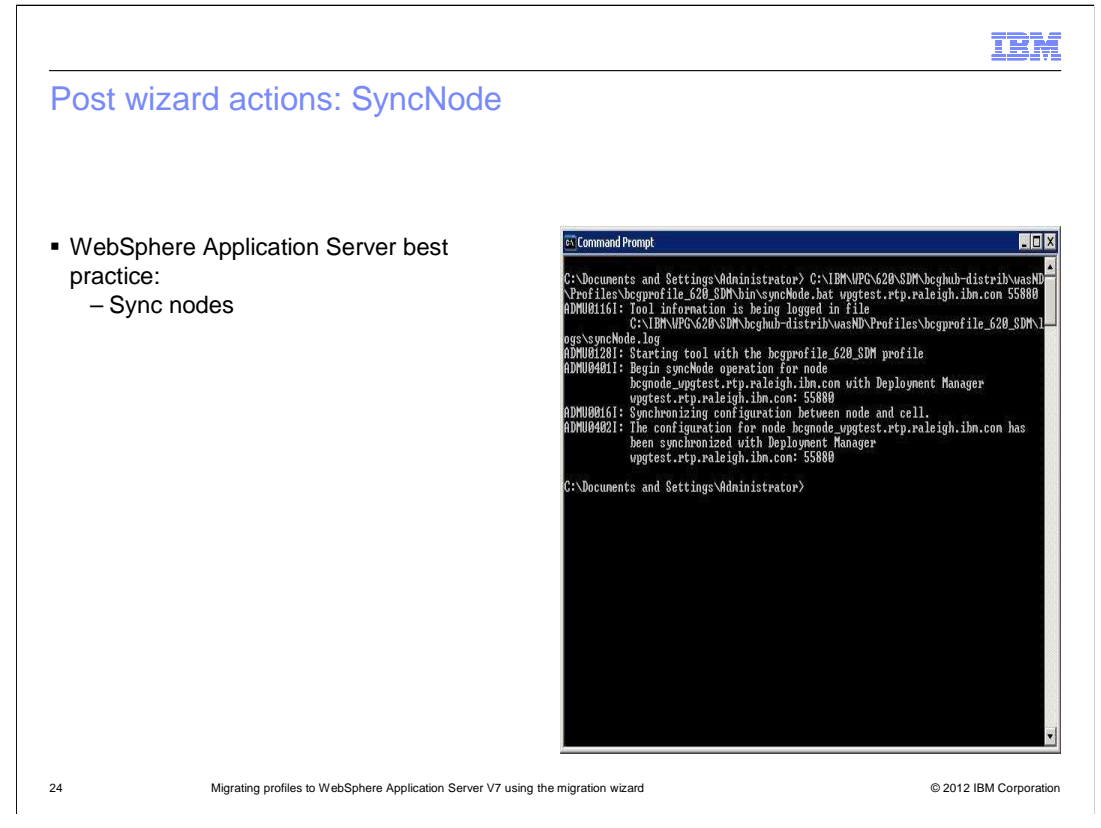

 Run syncNode.bat for Windows or syncNode.sh for UNIX from <WPG\_Hub\_HOME>/wasnd/profiles/bcgprofile\_name/bin.

 The parameters are: <DMGR HOSTNAME/DMGR-IPADDRESS> and <DMGR SOAP PORT>.

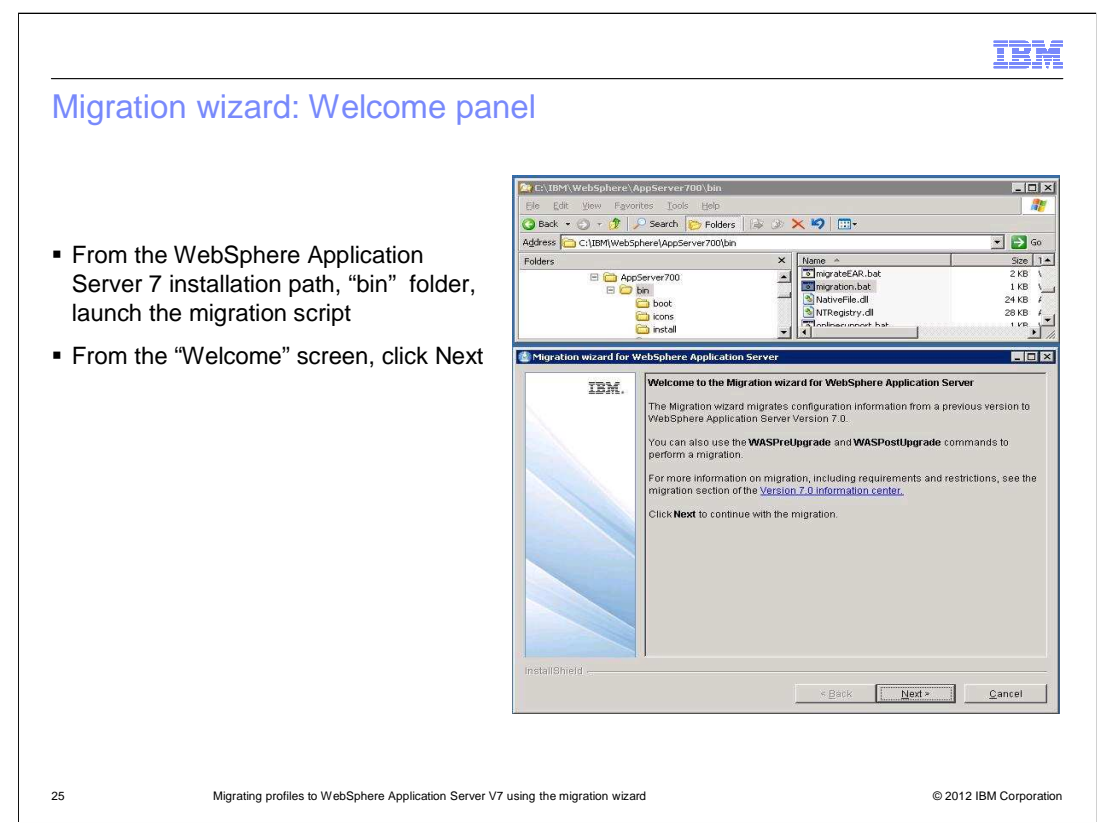

 To start the Migration wizard, launch the mgration.bat from the WAS7\_install\_Directory/bin directory.

 Another way to start the Migration Wizard is from the First Steps window, which can be launched by running firststeps.bat from the WAS7\_Install\_Dir/firststeps directory.

After starting the Migration Wizard click next on the Welcome panel.

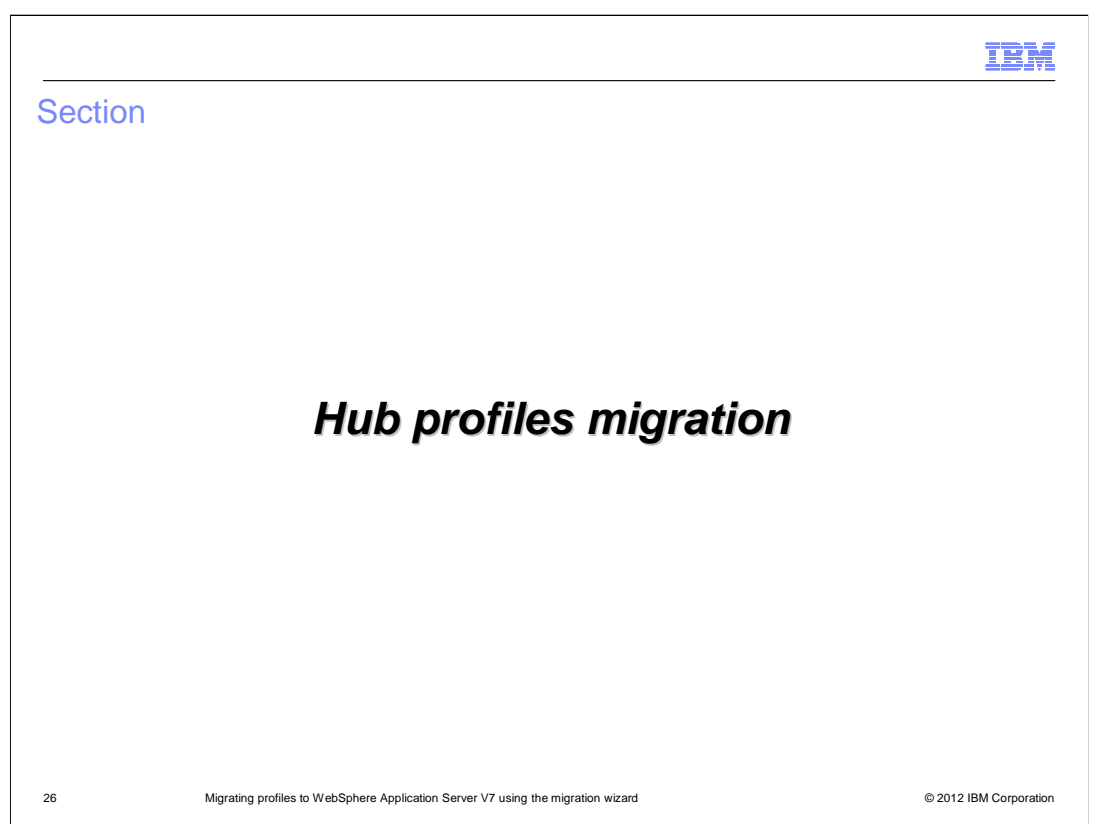

 The next step is to migrate the hub profiles. The steps in the following slides need to be performed for all nodes where the hub components are installed.

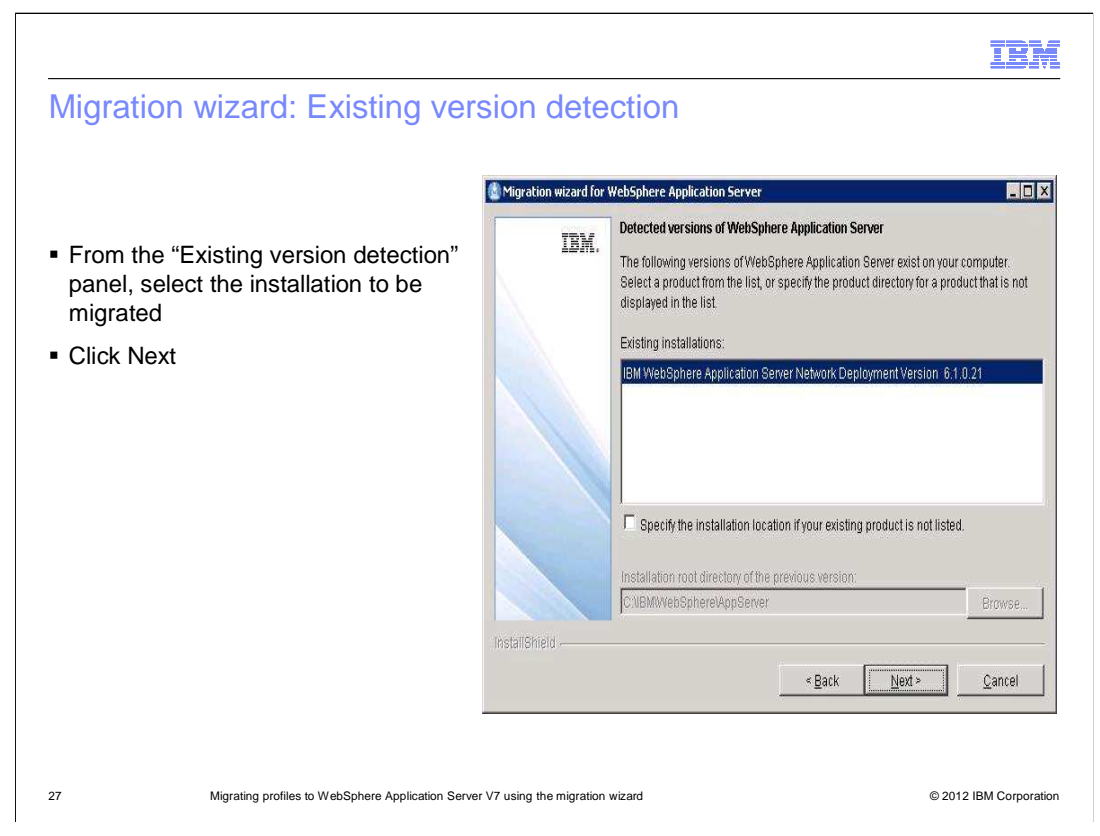

From the existing version detection window select the installation to be migrated.

 If the existing installation is not detected then check the box beside the "Specify the installation location if your existing product is not listed," then browse for the location.

Once the product is selected, click the next button.

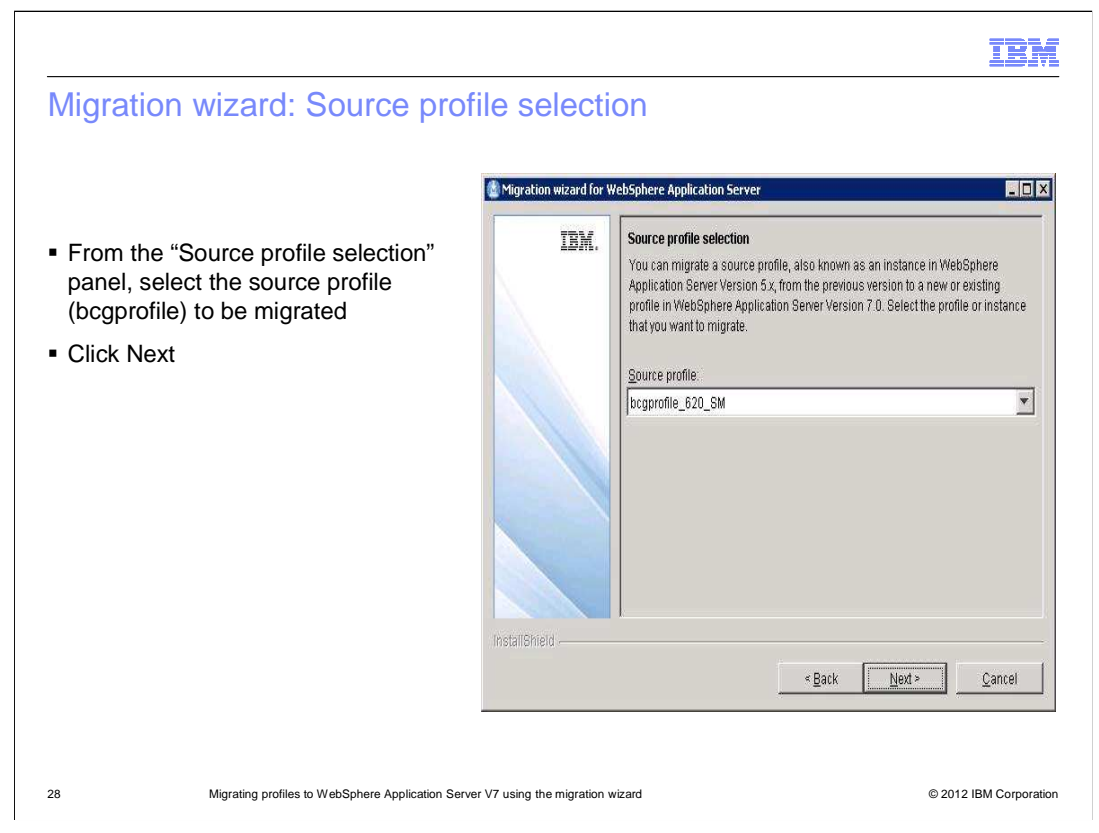

 From the Source profile selection panel select the "bcgprofile" profile from the drop-down. Click Next.

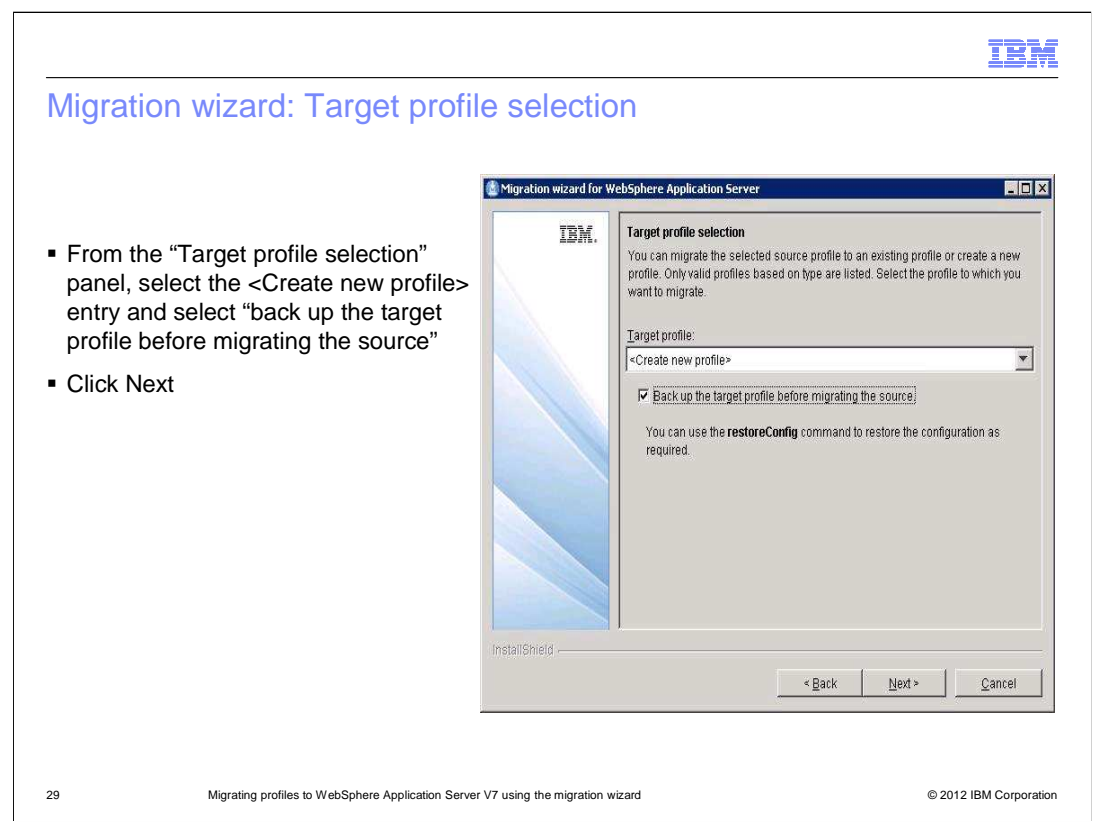

 From the Target profile selection panel, select the "Create new profile" entry from the pull-down, and check the box to "backup the target profile before migrating the source."

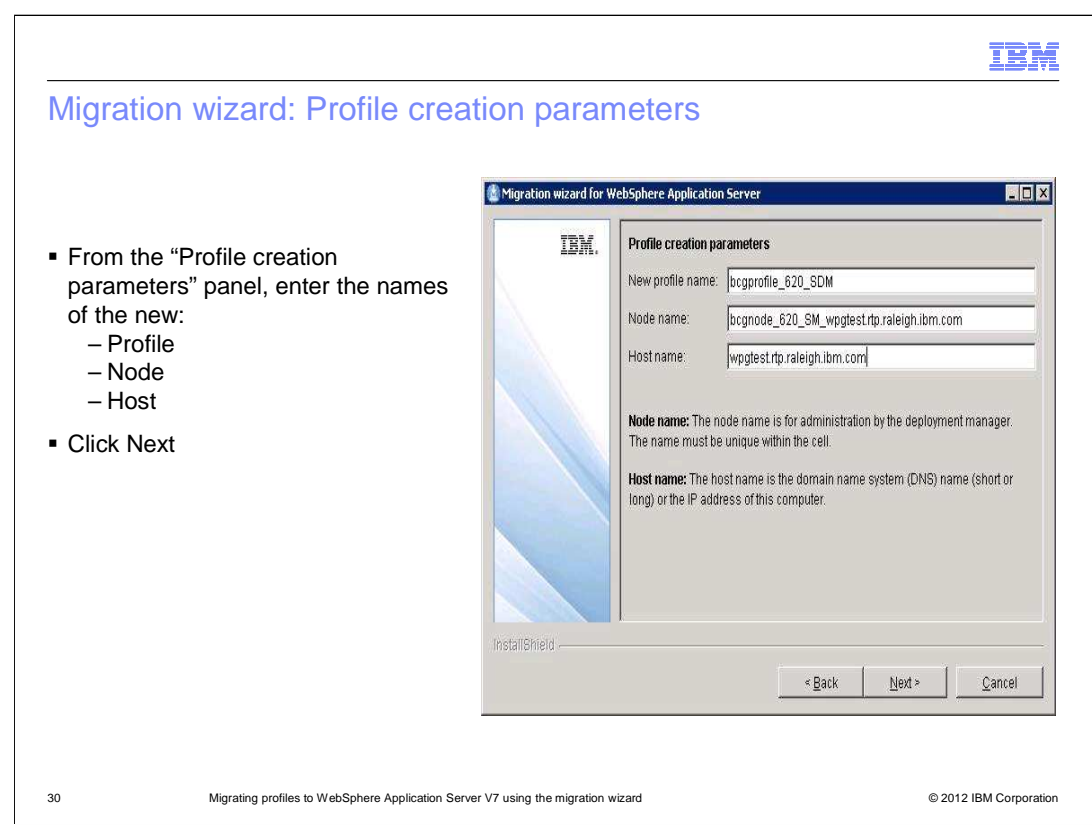

 From the "Profile creation parameters" panel, provide the names for the new profile, node and host.

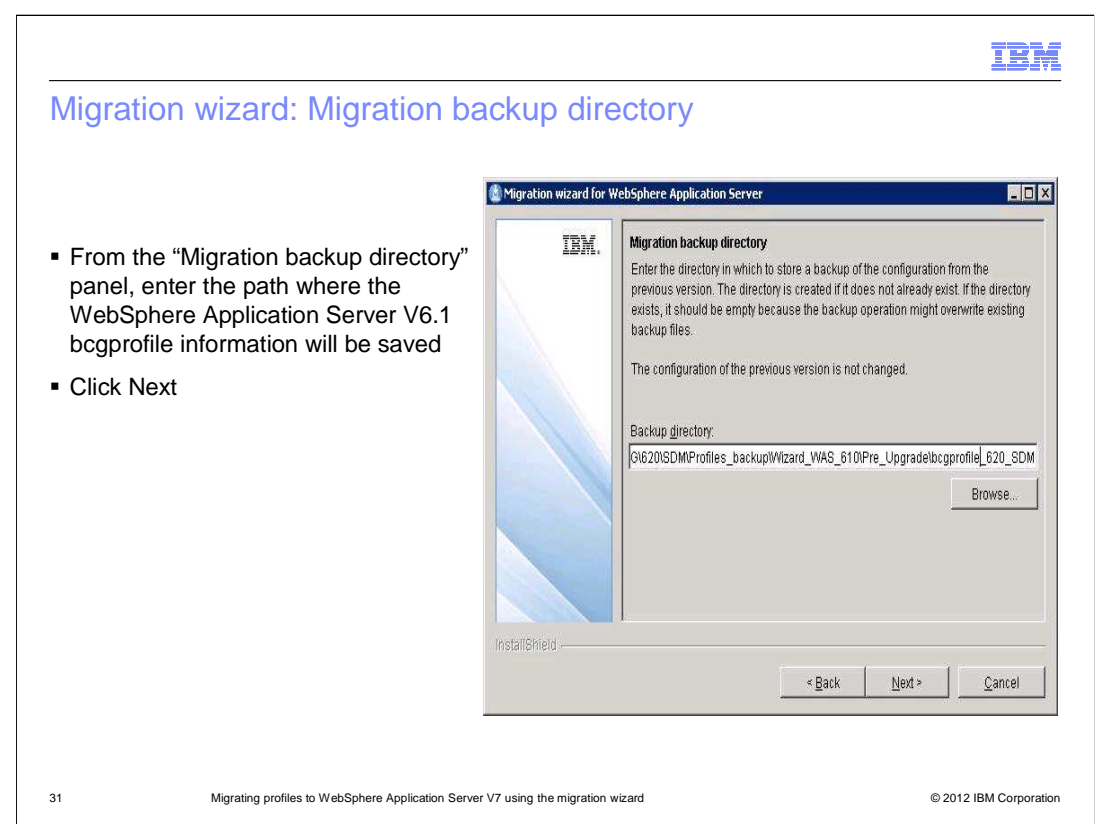

 From the "Migration backup directory" panel, enter the path where you want the WAS 6.1 "bcgprofile" information to be saved.

If the directory does not exist it will be created.

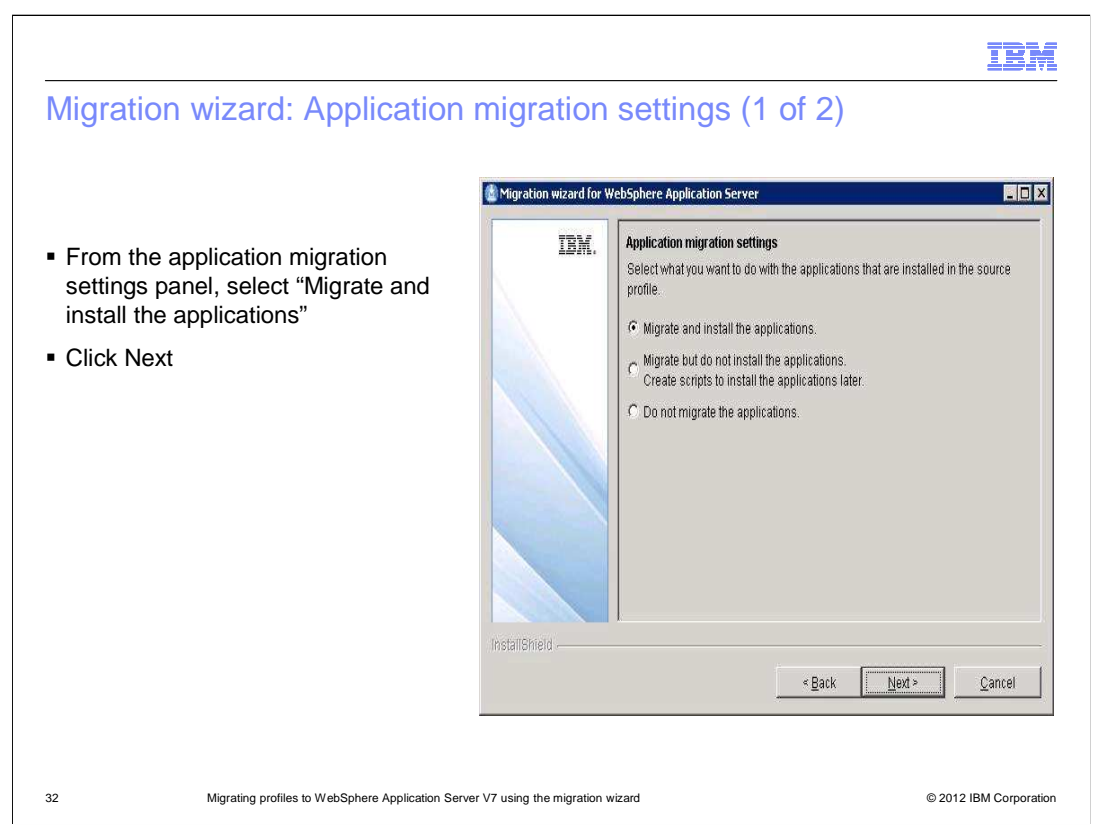

 From the application migration settings panel, select "Migrate and install the applications" and click Next.

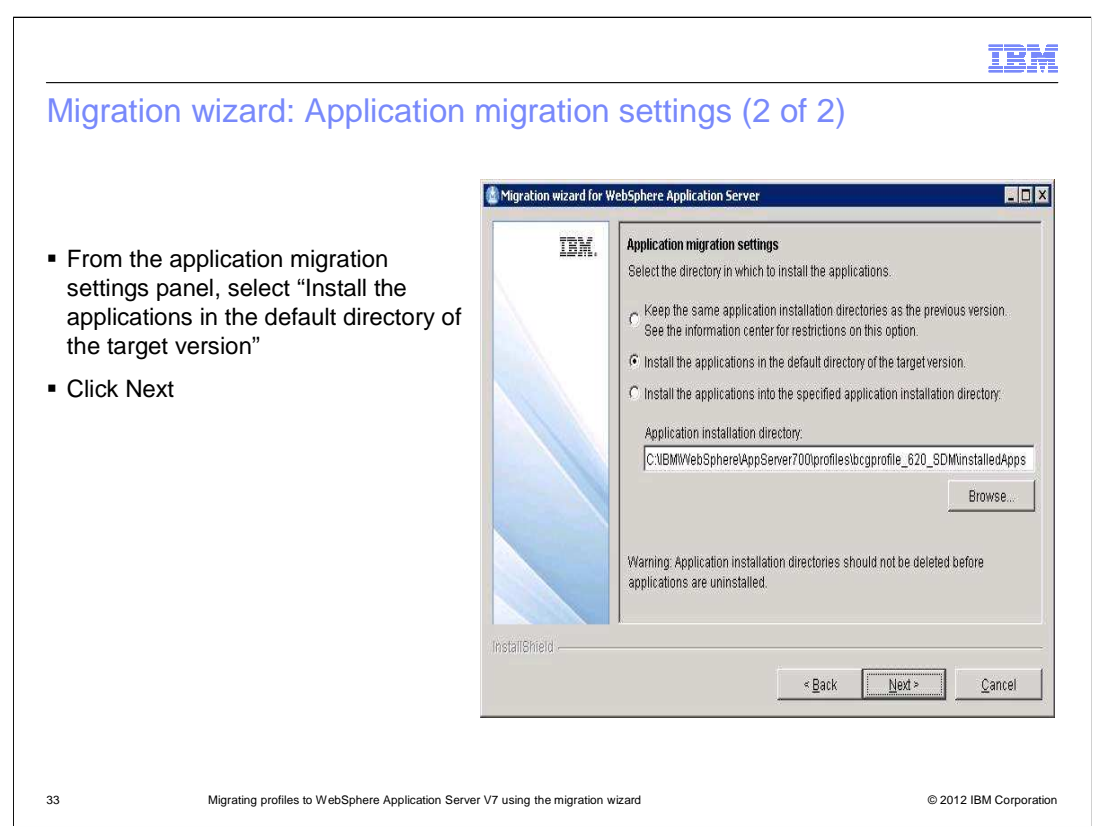

 In the next "Application Migration settings" panel, select the "Install the applications in the default directory of the target version" radio button.

 Note: With this option, the WebSphere Partner Gateway hub code is now distributed over two different directories. If you want to only distribute in one directory then select "Install the applications into the specified application installation directory" and then for example use <WPG\_HUB\_INSTALL\_PATH>\was7 (whereas, for WebSphere Application Server V6.1 the directory is <WPG\_HUB\_INSTALL\_PATH>\wasND)

Then click next.

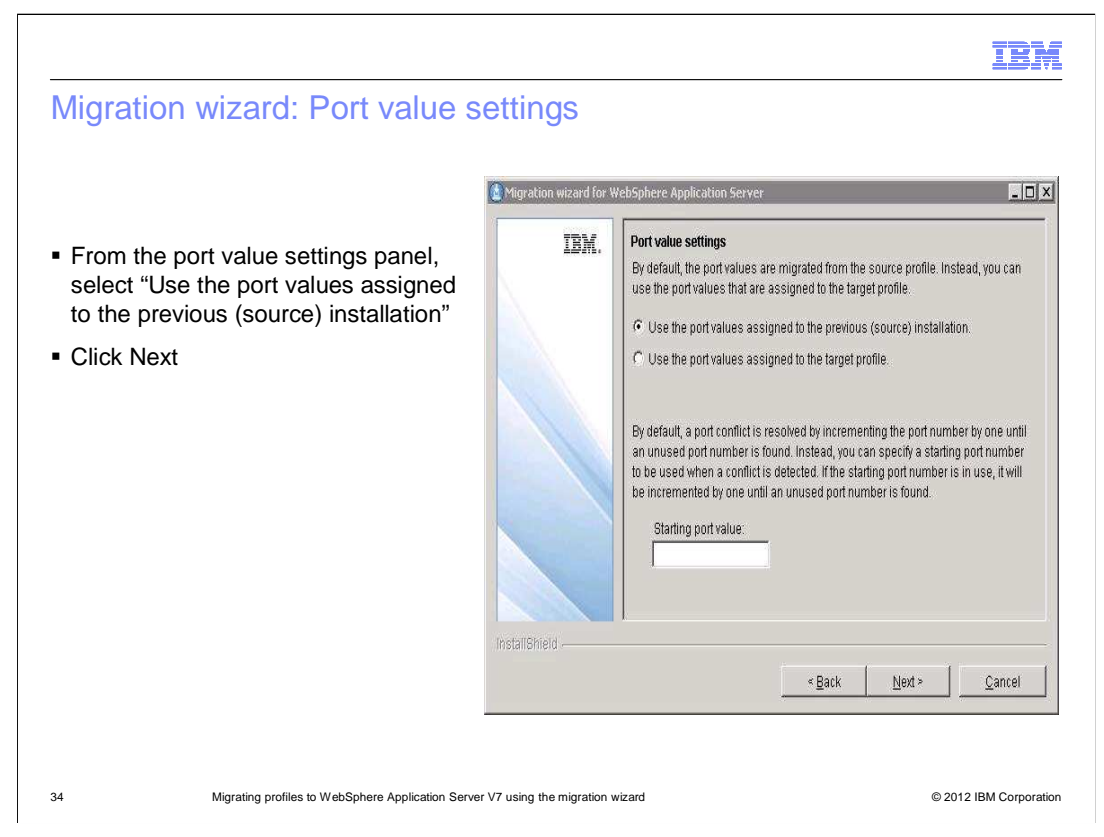

 From the "Port value settings" panel, select the "Use the port values assigned to the previous (source) installation" radio button.

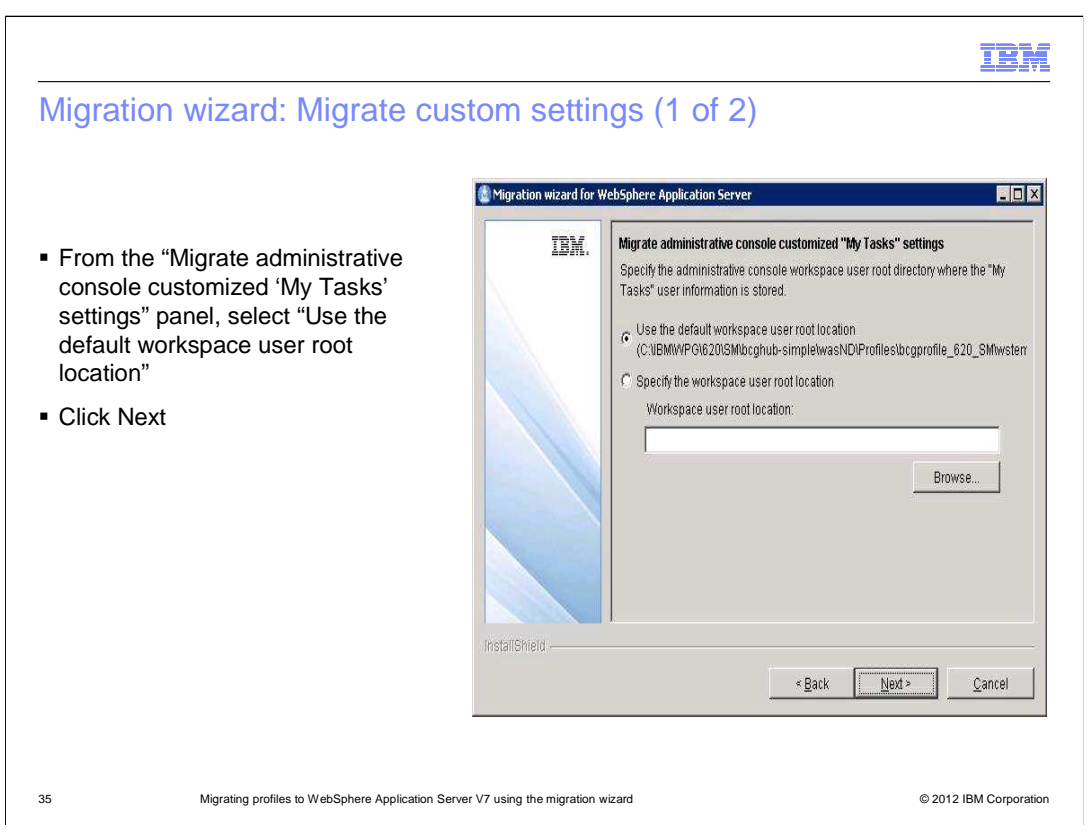

 From the "Migrate administrative console customized 'My Tasks' settings" panel, select to use the default workspace user root location radio button.

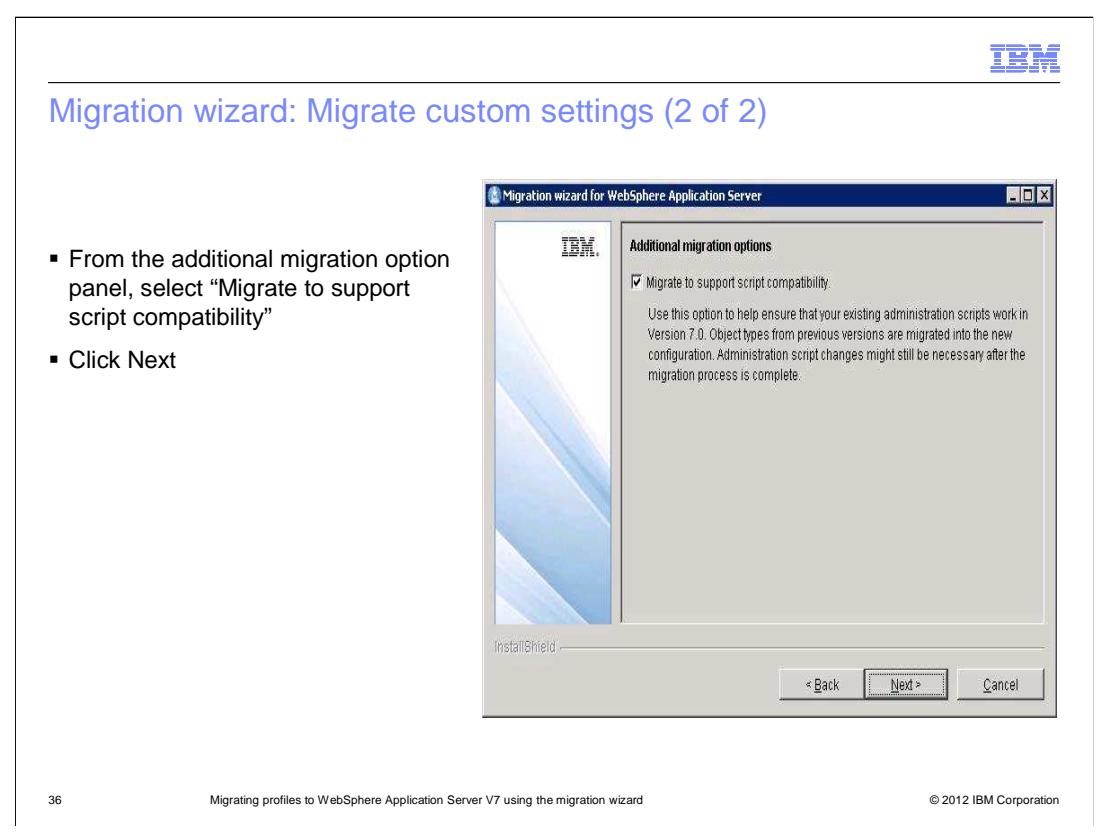

 From the "Additional migration option" panel, check the box to "Migrate to support script compatibility."

Then click the next button

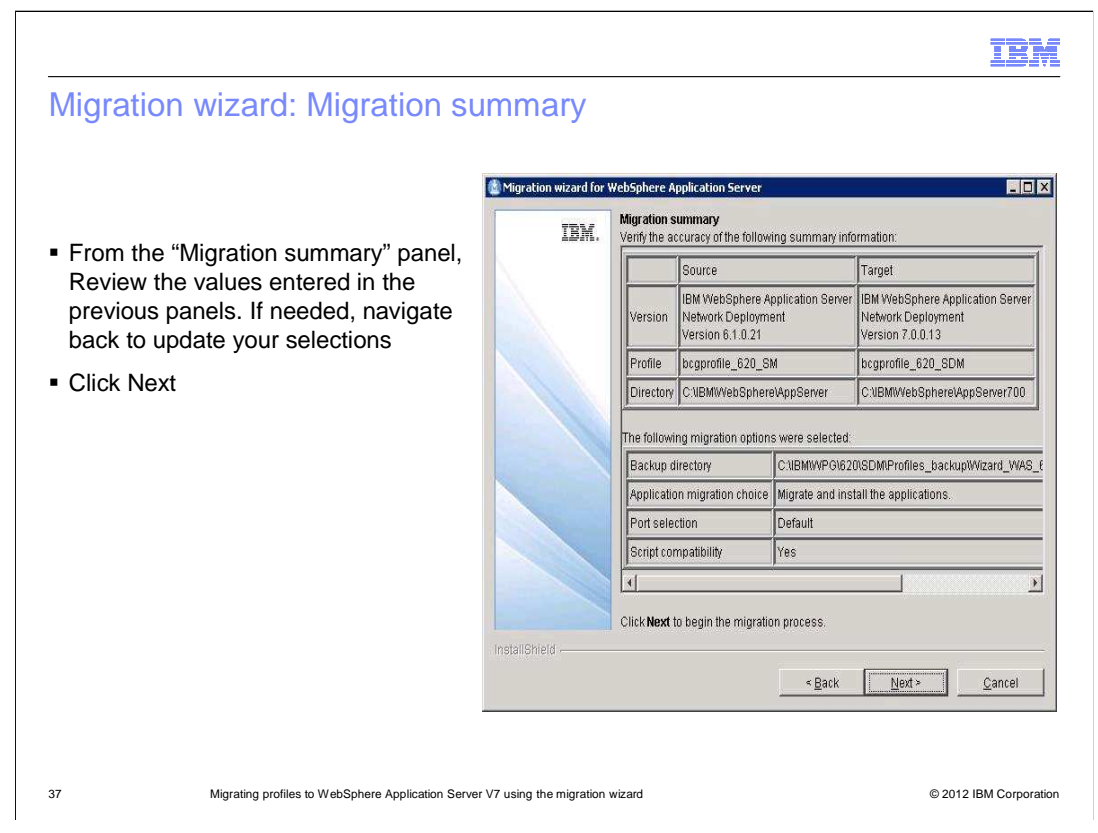

 From the "Migration summary" panel, review the values entered in the previous panels. If needed, navigate back to update your selections by clicking on the back button. Click Next.

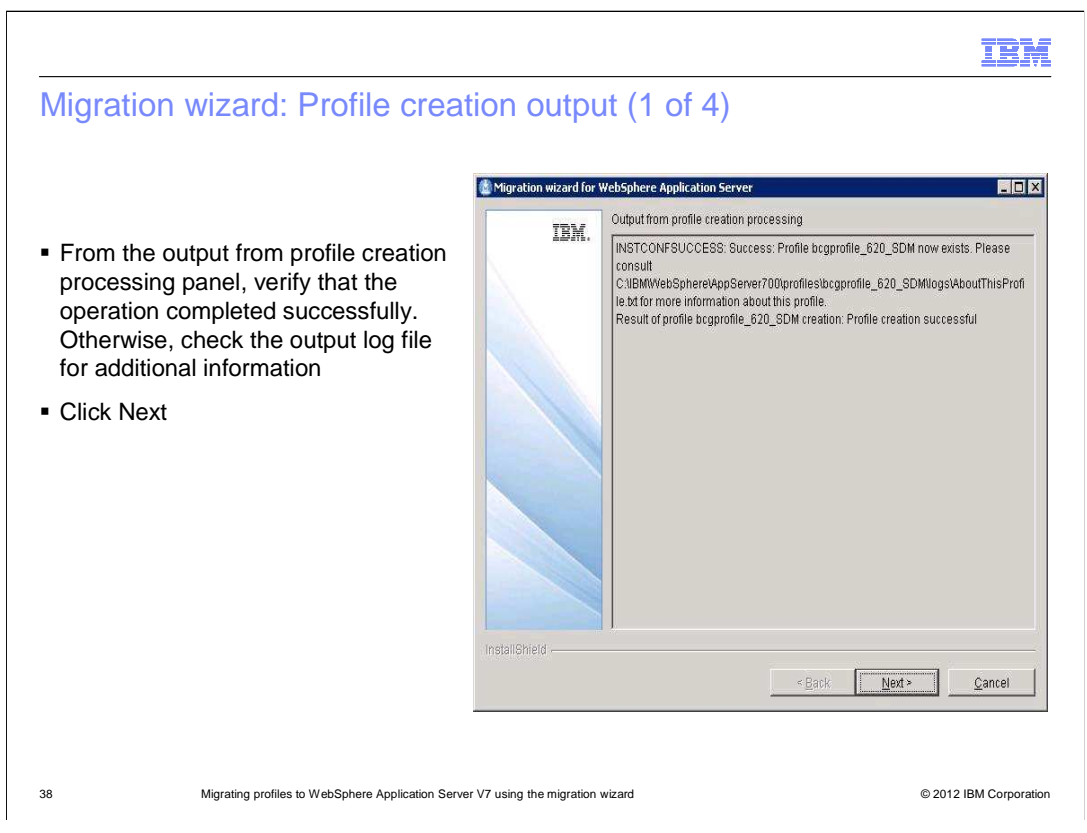

 In the Output from profile creation processing panel, verify the operation successfully completed. Check the output log file for additional information.

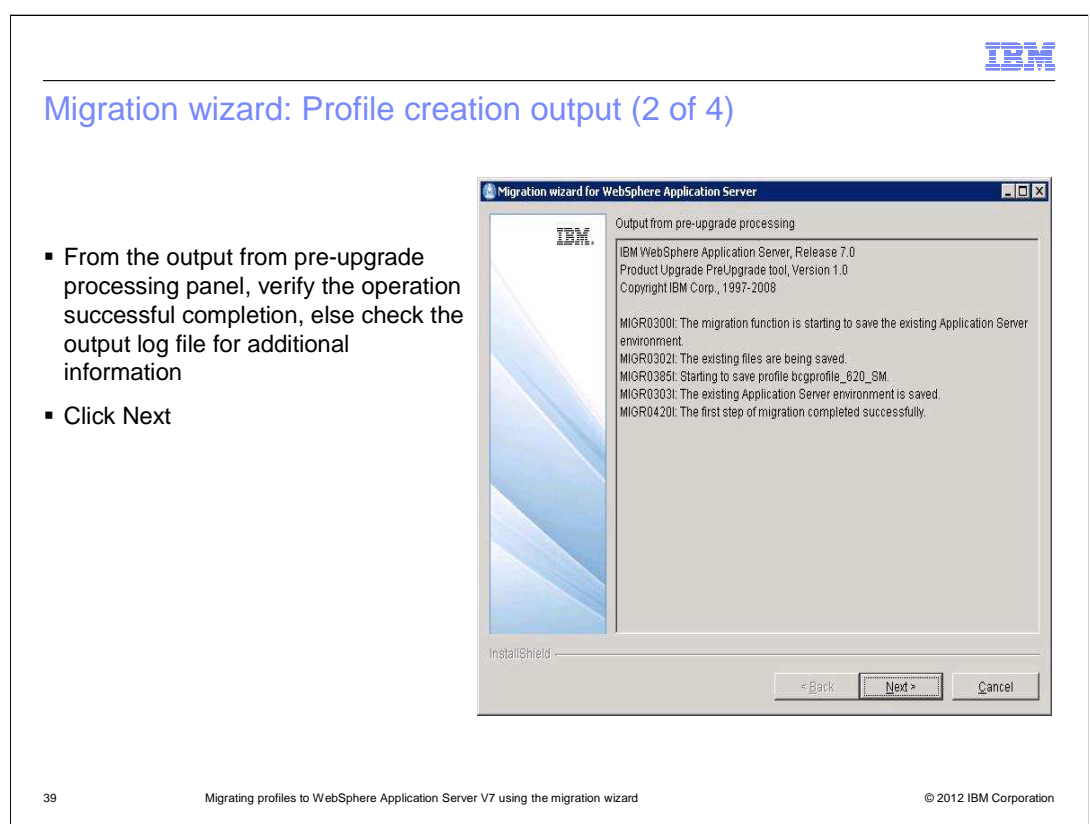

 In the "Output from pre-upgrade processing" panel, verify the operation successful completion, and check the output log file for additional information.

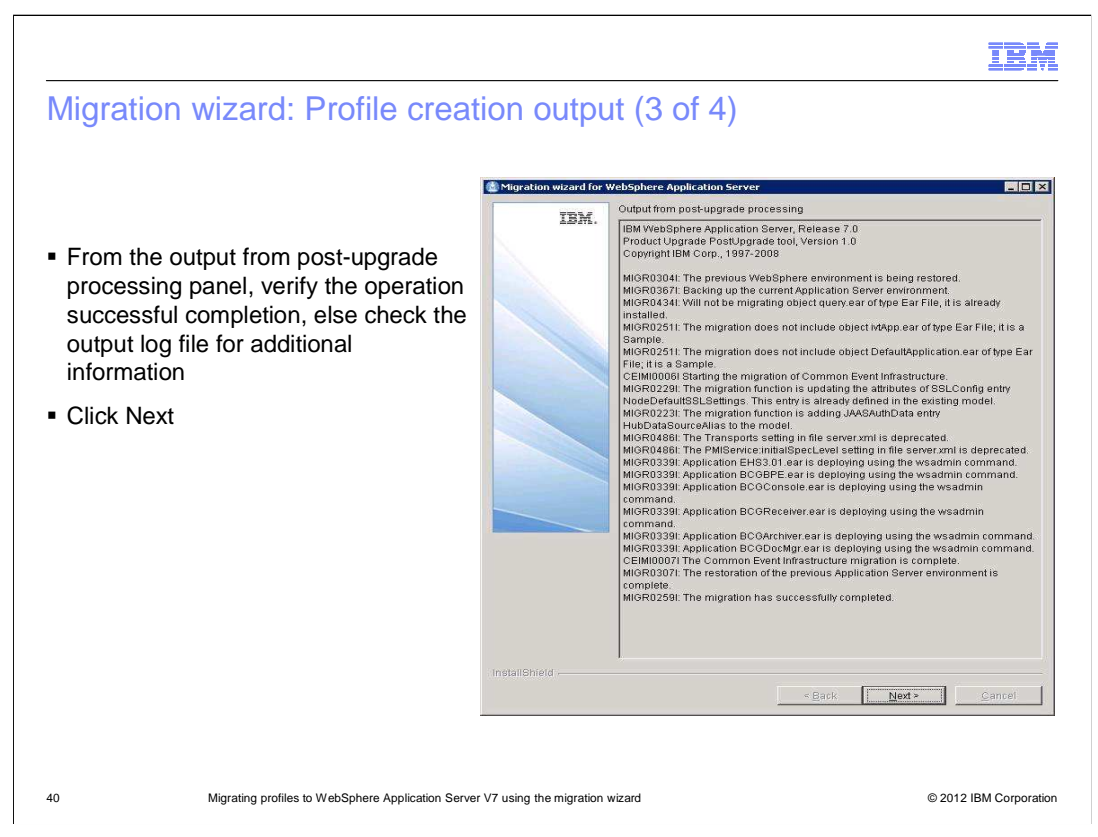

 In the "Output from post-upgrade processing" panel, verify the operation successful completion, else check the output log file for additional information.

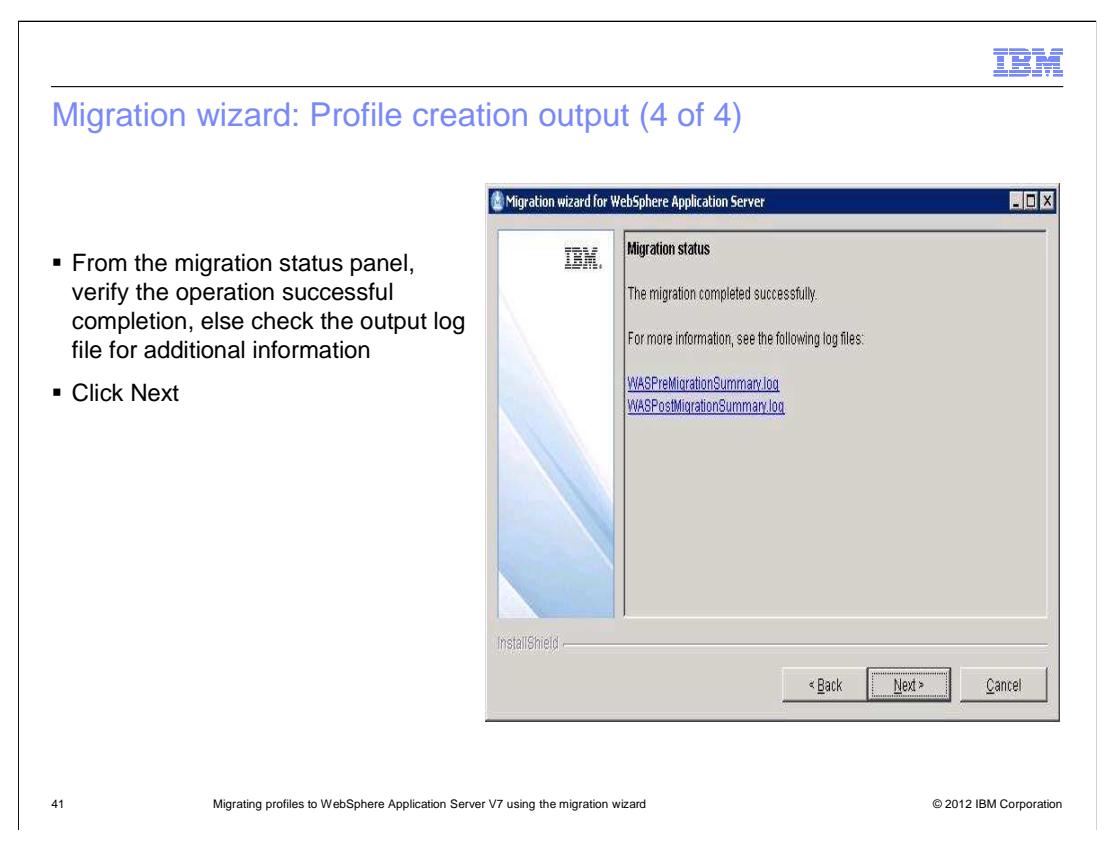

 From the "Migration status" panel, verify the operation successful completion, else check the output log file for additional information.

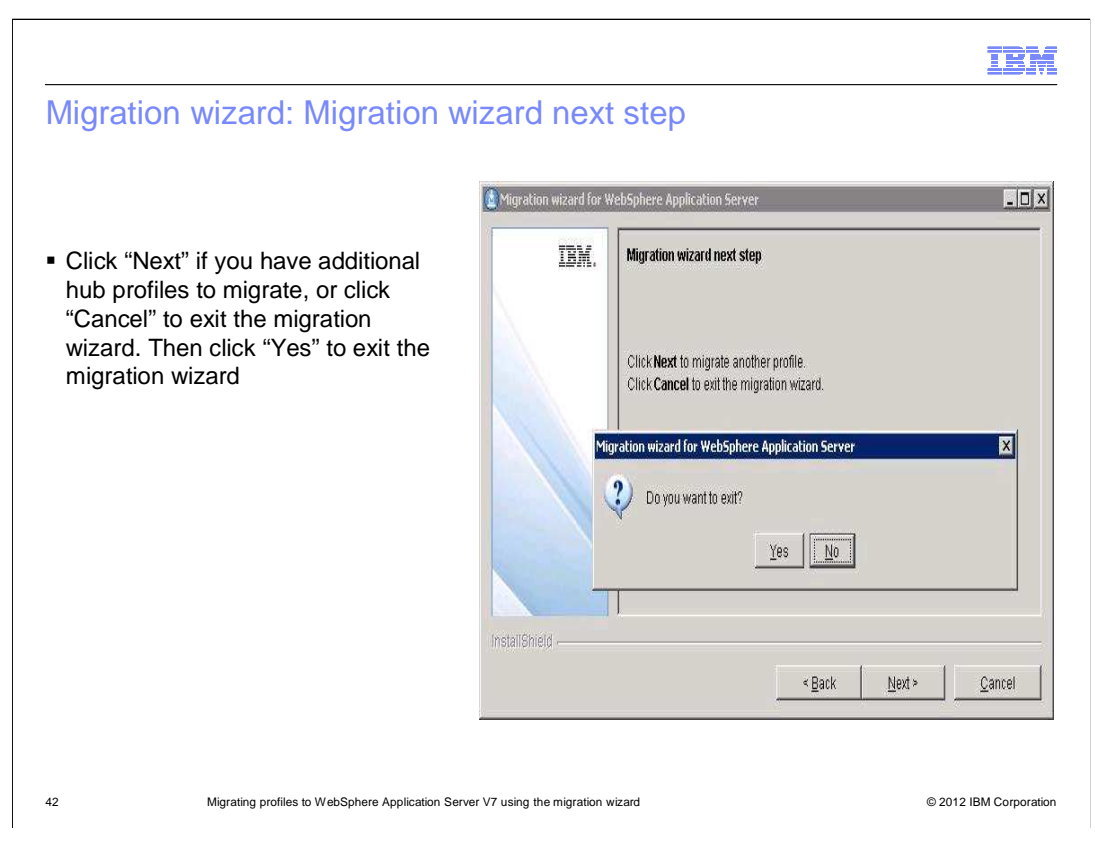

 From the "Migration wizard next step" panel, click "Next" if you have additional hub profiles to migrate, else click "Cancel" and then click "Yes" to exit the wizard.

In the next panel you will run the script to complete the migration of the hub profile.

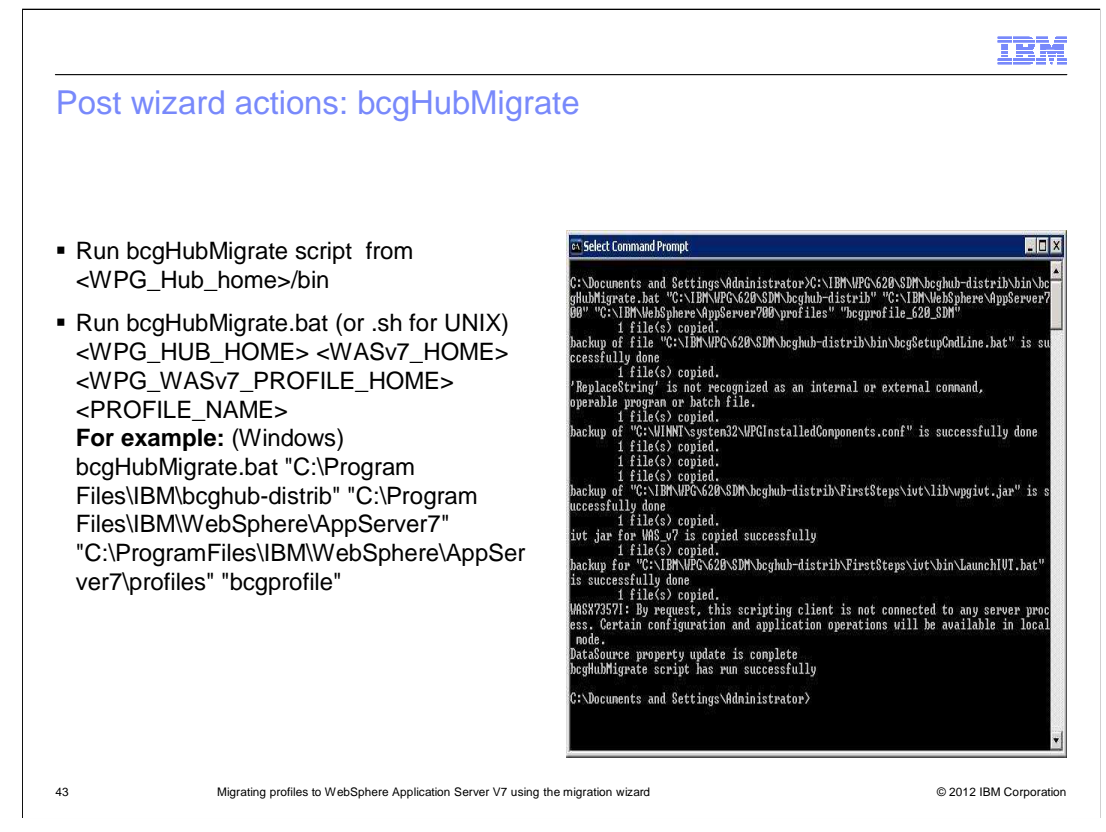

 From <WPG\_HUB\_HOME>/bin location, run bcgHubMigrate.bat for Windows or bcgHubMigrate.sh for UNIX.

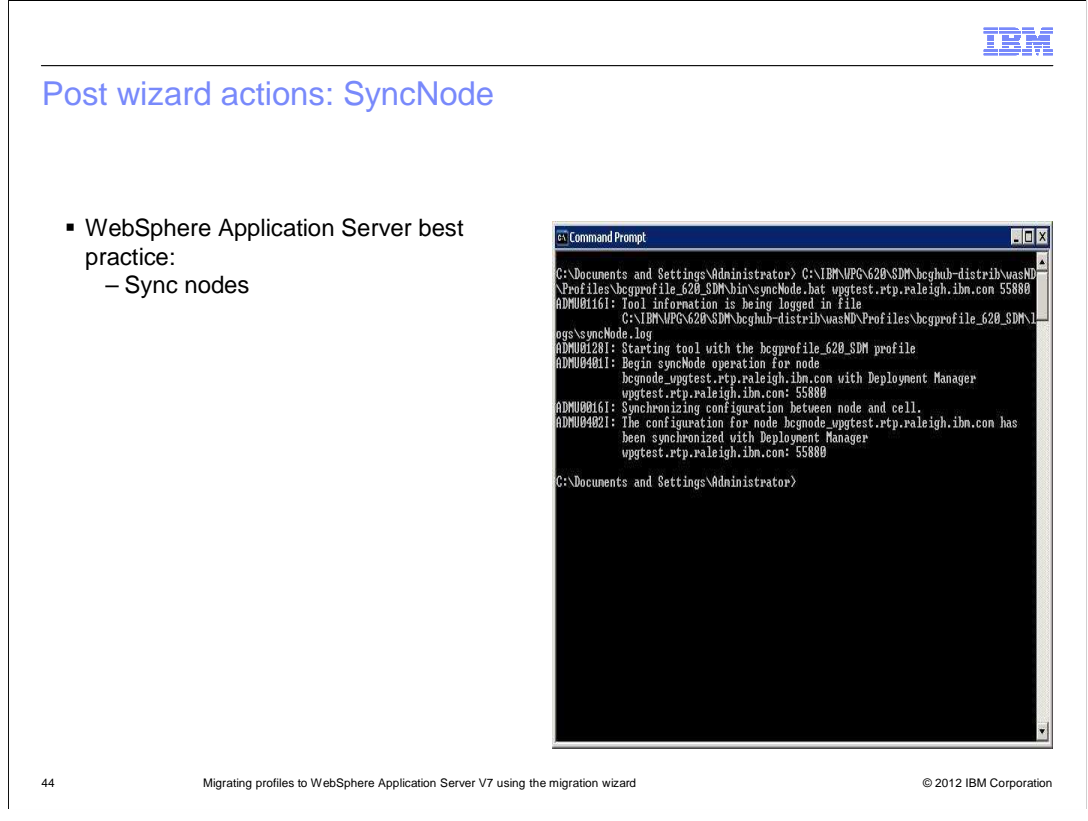

 Run syncNode.bat (or syncNode.sh in UNIX) from <WPG\_Hub\_HOME>/wasnd/profiles/bcgprofile\_name/bin.

 The parameters are: <DMGR HOSTNAME/DMGR-IPADDRESS> and <DMGR SOAP PORT>.

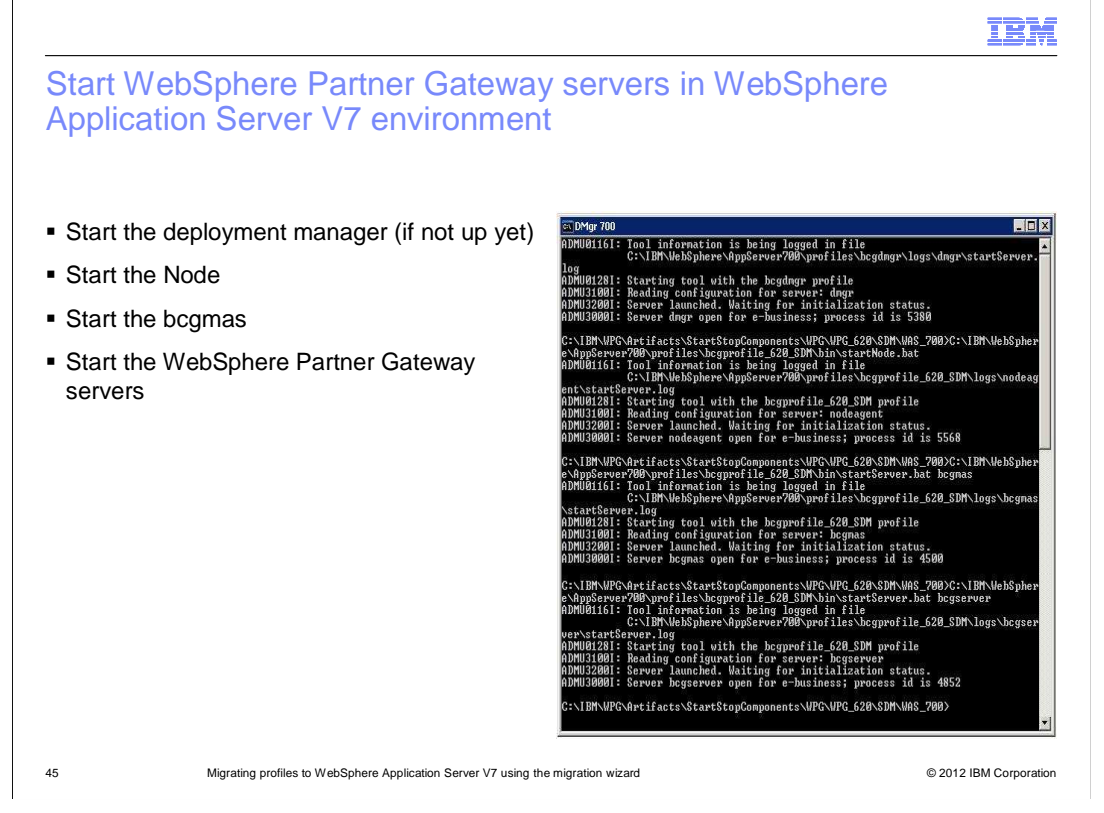

 If the Deployment Manager is not running yet, start the Deployment Manager by running the command startServer.bat bcgdmgr from the New\_Dmgr\_Profile\_Root/bin directory.

 After the Deployment Manager is running, then start the node with startNode.bat from the New\_BcgHub\_Profile\_Root/bin directory.

 Next start the bcgmas server by running startServer.bat bcgmas from the New\_BcgHub\_Profile\_Root/bin directory.

 Then start the WebSphere Partner Gateway servers by running the command startServer.bat servername from the New\_BcgHub\_Profile\_Root/bin directory.

 For a fully distributed environment, start the WebSphere Partner Gateway clusters in the order bcgconsole, bcgdocmgr, then bcgreceiver.

For a simple mode environment you would run: **startServer.bat server1** 

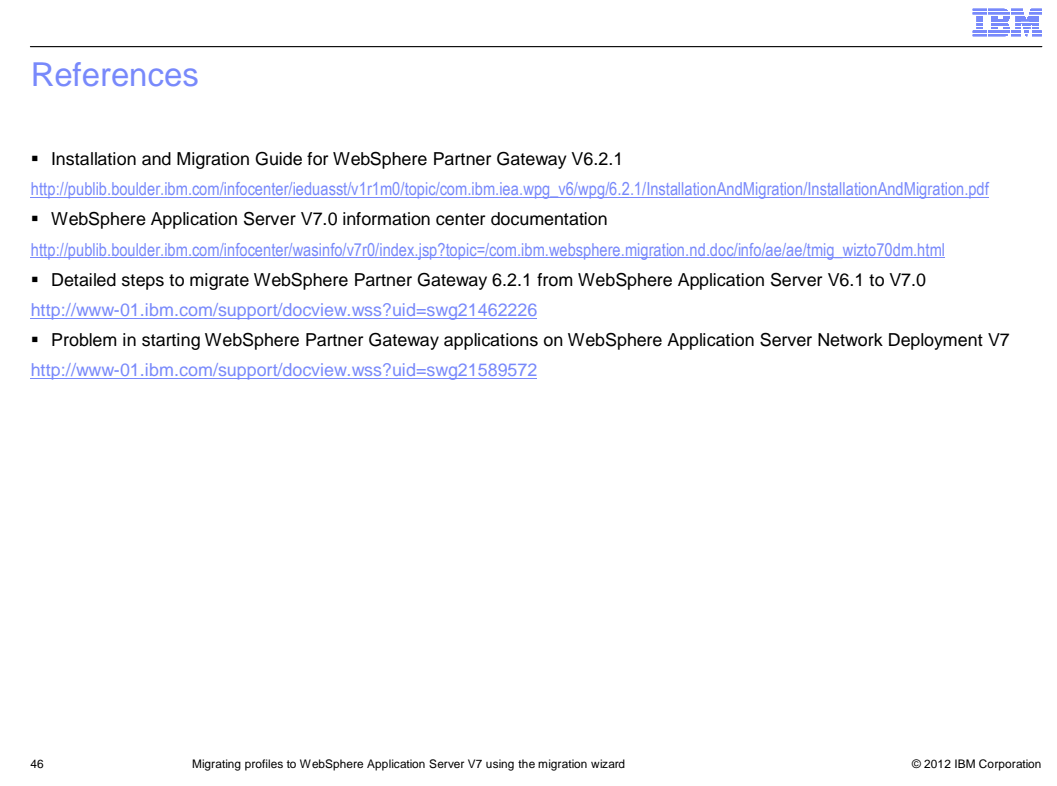

Here are some reference links that can be used to assist in the profile migration:

 The first link is a link to the Installation and Migration Guide for WebSphere Partner Gateway 6.2.1.

 The second link is a link to the WebSphere Application Server V7.0 information center documentation.

 The third link is a Technote that provides the detailed steps to Migrate the WebSphere Partner Gateway 6.2.1 profiles from WebSphere Application Server 6.1 to WebSphere Application Server 7.0.

 The last link is a Technote describing an issue found with starting WebSphere Partner Gateway applications on WebSphere Application Server Network Deployment V7.

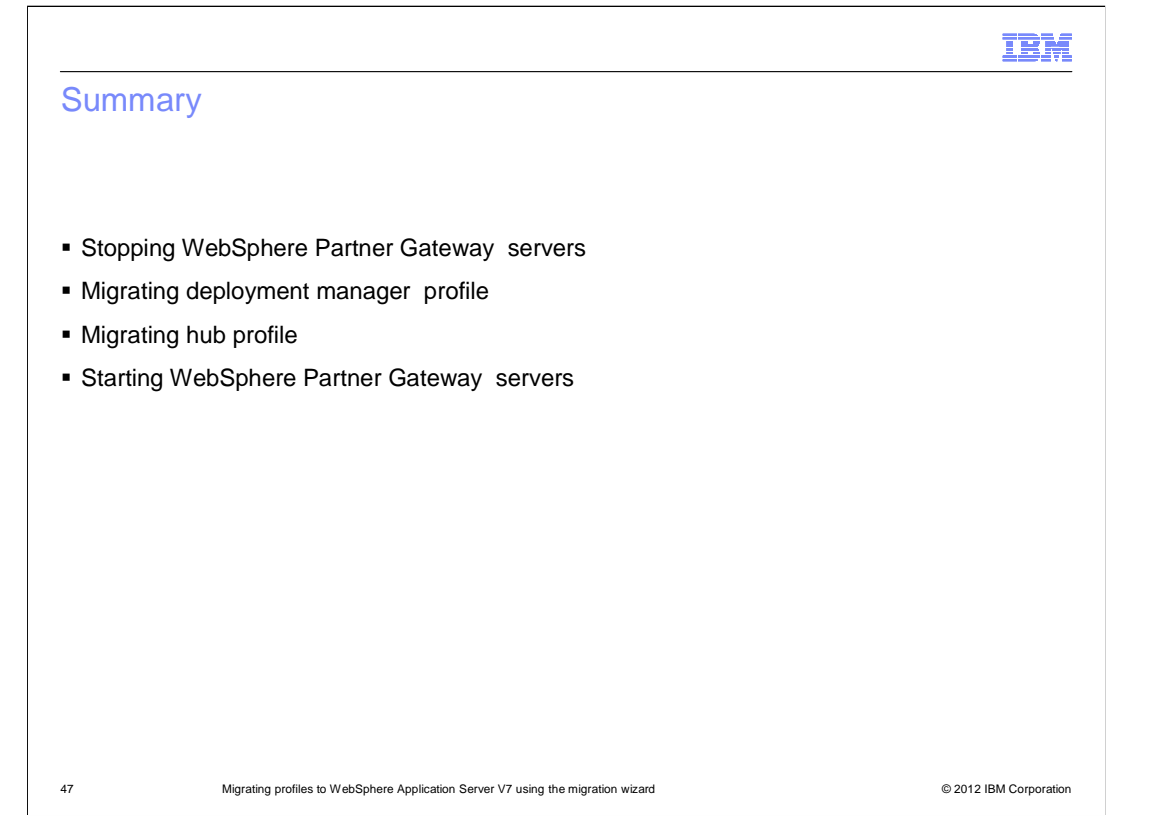

 In summary, you have seen how to stop the WebSphere Partner Gateway servers, how to migrate the deployment manager profile using the migration wizard, how to migrate the hub profiles with the wizard, and how to start the servers using the new profiles.

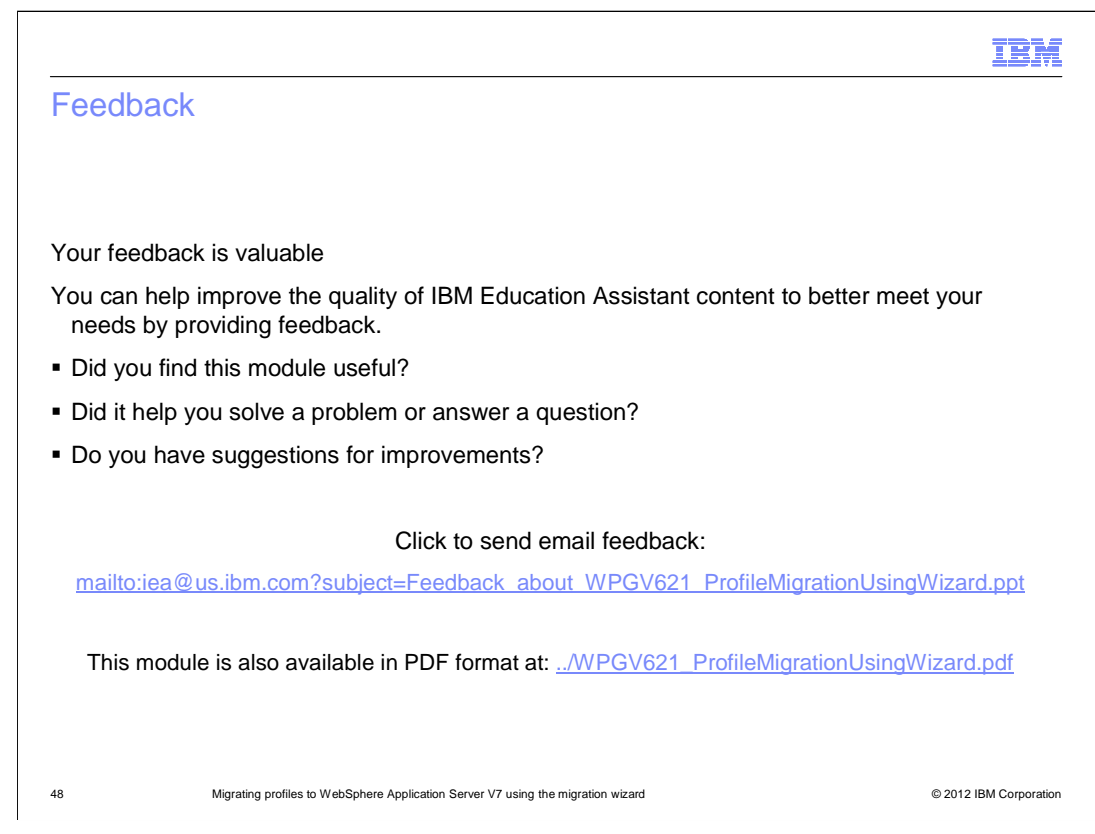

 You can help improve the quality of IBM Education Assistant content by providing feedback.

## Trademarks, disclaimer, and copyright information

IBM, the IBM logo, ibm.com, and WebSphere are trademarks or registered trademarks of International Business Machines Corp., registered in many jurisdictions worldwide. Other product and service names might be trademarks of IBM or other companies. A current list of other IBM trademarks is<br>available on the web at "Copyright and trademark information" at http://www

THE INFORMATION CONTAINED IN THIS PRESENTATION IS PROVIDED FOR INFORMATIONAL PURPOSES ONLY. UNIX is a registered trademark of The Open Group in the United States and other countries.

Other company, product, or service names may be trademarks or service marks of others.

THE INFORMATION CONTAINED IN THIS PRESENTATION IS PROVIDED FOR INFORMATIONAL PURPOSES ONLY. WHILE EFFORTS WERE MADE TO VERIFY THE COMPLETENESS AND ACCURACY OF THE INFORMATION CONTAINED IN THIS PRESENTATION, IT IS PROVIDED<br>"AS IS" WITHOUT WARRANTY OF ANY KIND, EXPRESS OR IMPLIED. IN ADDITION, THIS INFORMATION IS BASED ON IBM'S CURRE PRODUCT PLANS AND STRATEGY, WHICH ARE SUBJECT TO CHANGE BY IBM WITHOUT NOTICE. IBM SHALL NOT BE RESPONSIBLE FOR ANY DAMAGES ARISING OUT OF THE USE OF, OR OTHERWISE RELATED TO, THIS PRESENTATION OR ANY OTHER DOCUMENTATION. NOTHING CONTAINED IN THIS PRESENTATION IS INTENDED TO, NOR SHALL HAVE THE EFFECT OF, CREATING ANY WARRANTIES OR REPRESENTATIONS FROM IBM (OR ITS SUPPLIERS OR LICENSORS), OR ALTERING THE TERMS AND CONDITIONS OF ANY AGREEMENT OR LICENSE GOVERNING THE USE OF IBM PRODUCTS OR SOFTWARE.

© Copyright International Business Machines Corporation 2012. All rights reserved.

49 © 2012 IBM Corporation

IBM